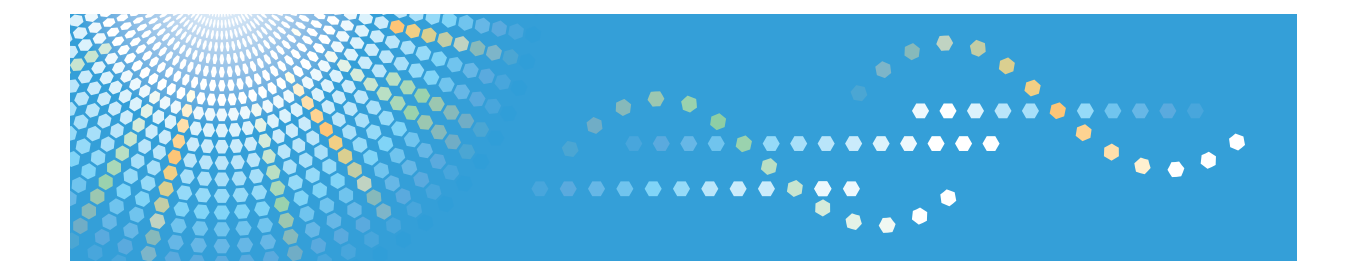

## **Remote Communication Gate S**

**Manuel utilisateur**

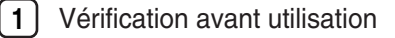

- [Connexion et déconnexion](#page-14-0)
- [Affichage des informations relatives aux périphériques](#page-18-0)
- [Téléchargement et installation des packages](#page-50-0)
- [Annexe](#page-56-0)

## <span id="page-2-0"></span>Comment lire ce manuel

#### Symboles

Ce manuel fait référence à la série de symboles suivante.

#### **Almportant**

Indique une situation susceptible de provoquer des dommages ou des dysfonctionnements si les instructions ne sont pas respectées. Veillez à bien lire ces instructions.

#### Préparation

Indique des informations ou des préparatifs nécessaires avant l'utilisation.

#### **Q** Limitation

Indique les limitations d'une fonction.

#### Remarque

Indique des informations supplémentaires pertinentes.

#### **E** Référence

Ce symbole indique l'endroit où vous pouvez trouver de plus amples informations.

#### $[$

Indique le nom des touches qui s'affiche à l'écran de l'ordinateur.

#### **Terminologie**

Voici quelques explications concernant la terminologie employée dans ce manuel :

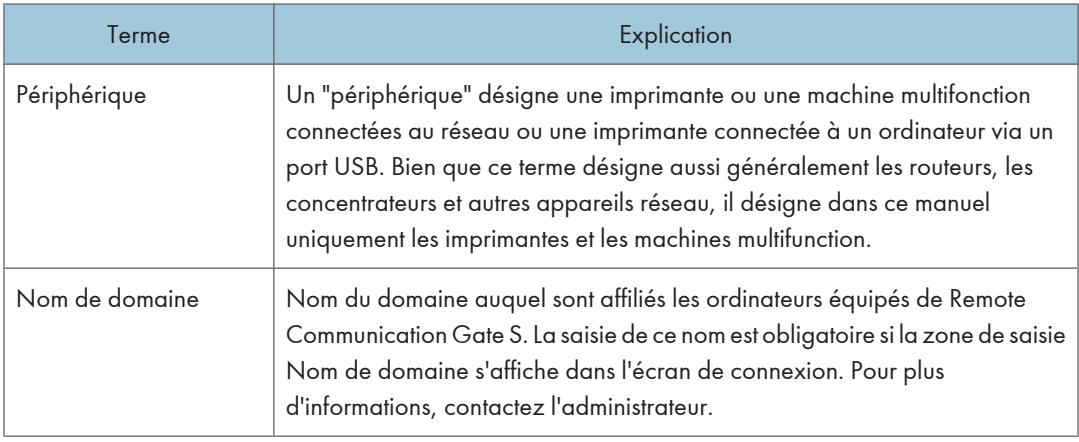

<span id="page-3-0"></span>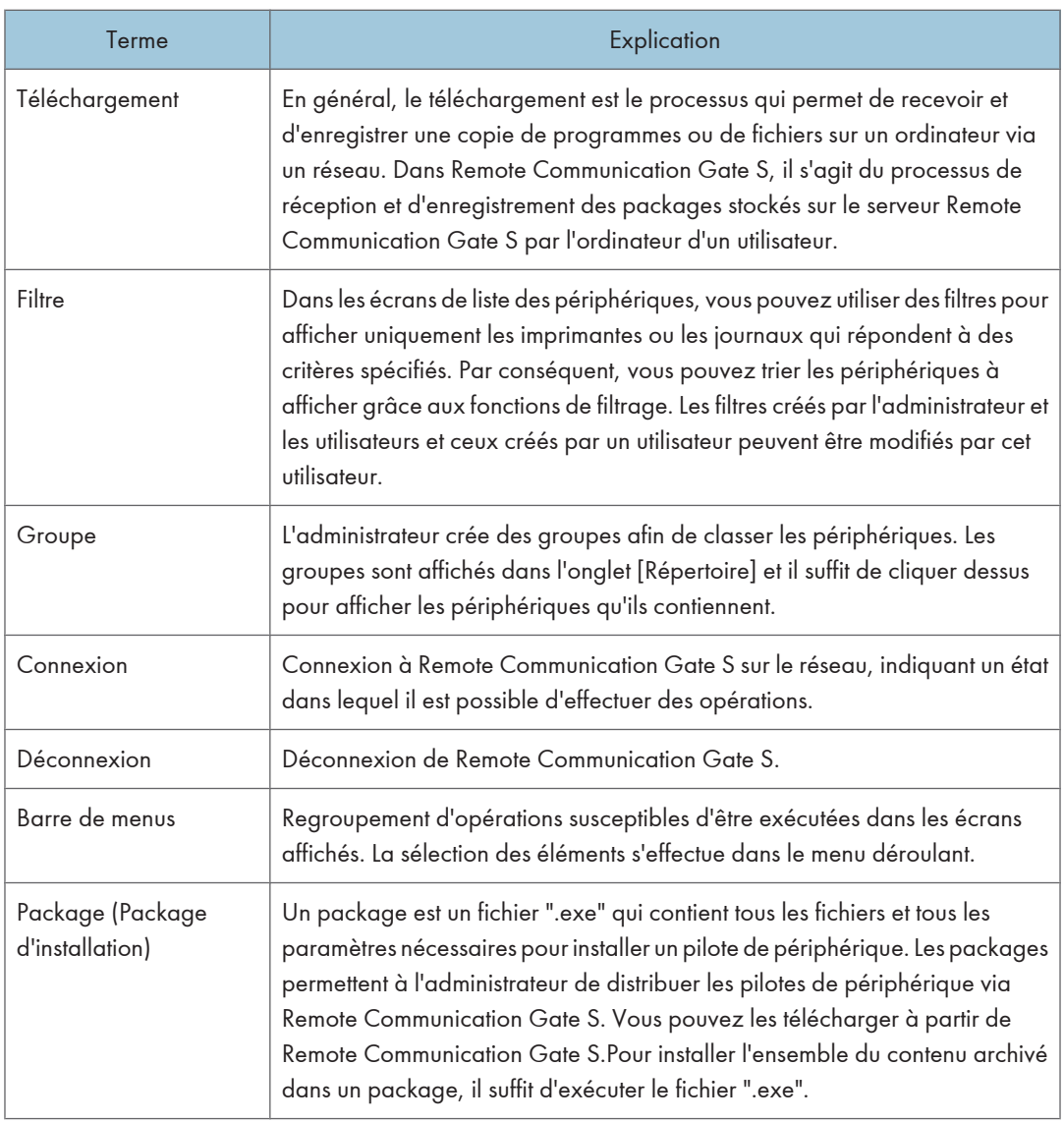

## Écrans

Les explications contenues dans ce manuel utilisent des captures d'écran de Windows Vista et d'Internet Explorer 7.0. Si vous utilisez une autre version de Windows, les captures d'écran peuvent être différentes. En revanche, vous pouvez suivre les mêmes procédures.

## <span id="page-4-0"></span>Manuels pour cette solution

Les manuels suivants sont disponibles pour le serveur Remote Communication Gate S :

#### Manuel utilisateur de Remote Communication Gate S (le présent manuel, HTML/PDF)

Ce manuel est destiné à l'utilisateur final. Il explique comment afficher et rechercher des périphériques, et installer des packages en se connectant au serveur Remote Communication Gate S.

#### Manuel d'installation Remote Communication Gate S (HTML/PDF)

Ce manuel est destiné à l'administrateur. Il décrit les procédures d'installation, de désinstallation et de configuration initiale de Remote Communication Gate S.

#### Guide des opérations Administrateur Remote Communication Gate S (HTML/PDF)

Ce manuel est destiné à l'administrateur. Il explique comment utiliser le serveur Remote Communication Gate S pour définir et gérer les paramètres et les opérations : par exemple, l'enregistrement et la surveillance des périphériques, la création de packages d'installation ou la récupération de journaux de périphériques.

#### **D** Remarque

- Acrobat Reader ou Adobe Reader est nécessaire pour visualiser les documents PDF.
- Vous pouvez visualiser la documentation HTML à l'aide d'un navigateur Web. Nous vous recommandons d'utiliser Microsoft Internet Explorer 4.01 SP2 ou une version ultérieure.
- Une version simplifiée de la documentation HTML est disponible pour les navigateurs précédents ou les navigateurs non recommandés.
- Si JavaScript est désactivé ou n'est pas disponible sur votre navigateur, vous n'aurez pas la possibilité de faire des recherches ou d'utiliser certains boutons dans la documentation HTML.
- Si vous utilisez un navigateur antérieur ou non recommandé et si la version simplifiée de la documentation n'apparaît pas automatiquement, remplacez \int\index\_book.htm par \unv \index\_book.htm dans la barre d'adresse de votre navigateur.

## <span id="page-5-0"></span>Important

- DANS LA LIMITE MAXIMALE AUTORISÉE PAR LA LÉGISLATION EN VIGUEUR :
	- LE FOURNISSEUR NE POURRA ÊTRE TENU POUR RESPONSABLE DU RÉSULTAT DE L'UTILISATION DE CE LOGICIEL OU DE CE DOCUMENT.
	- LE FOURNISSEUR NE POURRA ÊTRE TENU RESPONSABLE DES DOMMAGES OU DES PERTES DE DONNÉES OU DE DOCUMENTS CRÉÉS À L'AIDE DE CE LOGICIEL.
	- LE FOURNISSEUR NE PEUT PAS ÊTRE TENU RESPONSABLE DE TOUT DOMMAGE CONSÉCUTIF, INDIRECT OU FORTUIT (Y COMPRIS, SANS S'Y LIMITER, LES DOMMAGES LIÉS À UNE PERTE DE PROFITS, UNE INTERRUPTION DE SERVICE OU UNE PERTE D'INFORMATIONS COMMERCIALES OU TOUT AUTRE DOMMAGE SIMILAIRE) CAUSÉ PAR LE DYSFONCTIONNEMENT DU PRÉSENT LOGICIEL OU LA PERTE DE DOCUMENTS OU DONNÉES, NI DE TOUT AUTRE DOMMAGE DÉCOULANT DE L'UTILISATION DU PRÉSENT LOGICIEL, SI LE FOURNISSEUR A ÉTÉ INFORMÉ DE LA POSSIBILITÉ DE TELS DOMMAGES.
- Tout ou partie des illustrations ou des explications contenues dans ce manuel peuvent s'avérer différents de votre produit, en raison d'une amélioration ou d'un changement apporté au produit.
- Le contenu du présent document est susceptible d'être modifié sans notification préalable.
- Aucune partie de ce document ne peut être copiée ou reproduite sous quelque forme que ce soit, modifiée ou citée sans l'accord préalable du fournisseur.
- Il est possible qu'un document ou des données enregistrés dans l'ordinateur soient endommagés ou perdus suite à une erreur de l'opérateur pendant le fonctionnement ou à une erreur dûe au logiciel. Assurez-vous d'avoir sauvegardé au préalable toutes vos données importantes. Les documents importants et les données importantes doivent toujours être copiés ou sauvegardés. Des documents et des données peuvent être perdus en raison d'un dysfonctionnement ou d'une erreur humaine. De plus, le client est responsable des mesures de protection contre les virus informatiques, vers et autres logiciels malveillants.
- Ne retirez pas ou n'insérez pas de disque au cours du fonctionnement de ce logiciel.

## <span id="page-6-0"></span>Marques commerciales

Adobe®, Adobe Acrobat®, Acrobat Reader® et Flash® sont des marques déposées ou des marques commerciales d'Adobe Systems Incorporated aux États-Unis et/ou dans d'autres pays.

Microsoft®, Windows®, Windows Server®, Windows Vista® et Internet Explorer® sont des marques déposées ou des marques commerciales de Microsoft Corporation aux États-Unis et/ou dans d'autres pays.

Pentium® est une marque déposée d'Intel Corporation.

D'autres noms de produits sont mentionnés ici dans un souci d'identification uniquement ; il peut s'agir des marques de leurs sociétés détentrices respectives. Nous renonçons à tout ou partie des droits relatifs à ces marques.

Ce produit contient un logiciel développé par OpenSSL Project pour utilisation dans OpenSSL Toolkit. (http://www.openssl.org/)

Les appellations exactes des systèmes d'exploitation Windows sont les suivantes :

- Les noms de produits pour Windows 2000 sont les suivants : Microsoft® Windows® 2000 Professionnel Microsoft® Windows® 2000 Server Microsoft® Windows® 2000 Advanced Server
- Les noms de produits pour Windows XP sont les suivants : Microsoft® Windows® XP Édition familiale Microsoft® Windows® XP Professionnel
- Les noms de produits pour Windows Vista sont les suivants : Microsoft® Windows Vista<sup>TM</sup> Édition Intégrale Microsoft® Windows Vista® Entreprise Microsoft® Windows Vista® Professionnel Microsoft® Windows Vista® Édition Familiale Premium Microsoft® Windows Vista® Édition Familiale Basique
- Les noms de produits pour Windows 7 sont les suivants : Microsoft® Windows® 7 Édition Familiale Premium Microsoft® Windows® 7 Professionnel Microsoft® Windows® 7 Édition Intégrale
- Les noms de produits pour Windows Server 2003 sont les suivants : Microsoft® Windows Server® 2003 Standard Edition Microsoft® Windows Server® 2003 Enterprise Edition
- Les noms de produits pour Windows Server 2003 R2 sont les suivants :

Microsoft® Windows Server® 2003 R2 Standard Edition Microsoft® Windows Server® 2003 R2 Enterprise Edition

- Les noms de produits pour Windows Server 2008 sont les suivants : Microsoft® Windows Server® 2008 Standard Microsoft® Windows Server® 2008 Enterprise
- Les noms de produits pour Windows Server 2008 R2 sont les suivants : Microsoft® Windows Server® 2008 R2 Standard Microsoft® Windows Server® 2008 R2 Enterprise

# TABLE DES MATIÈRES

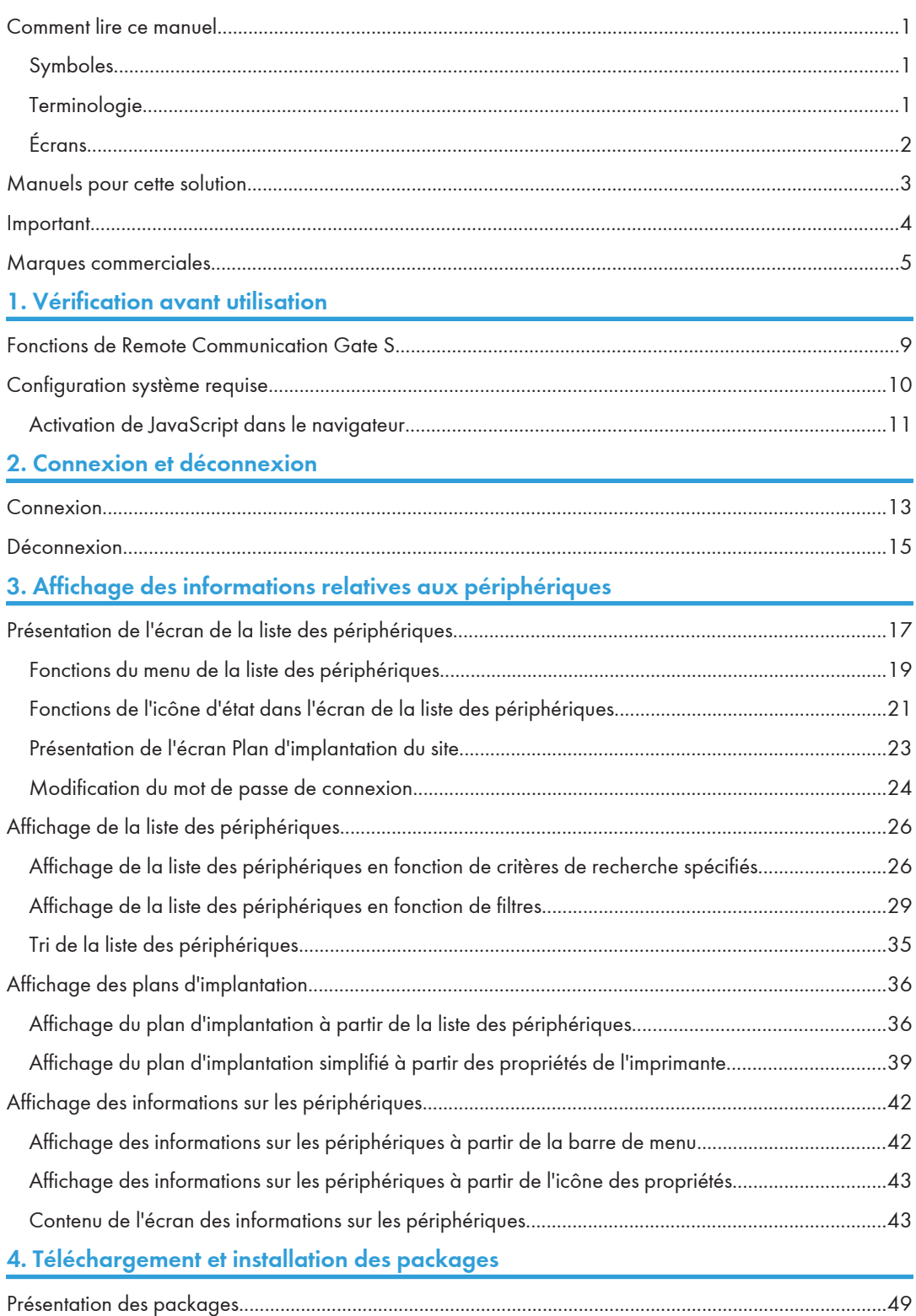

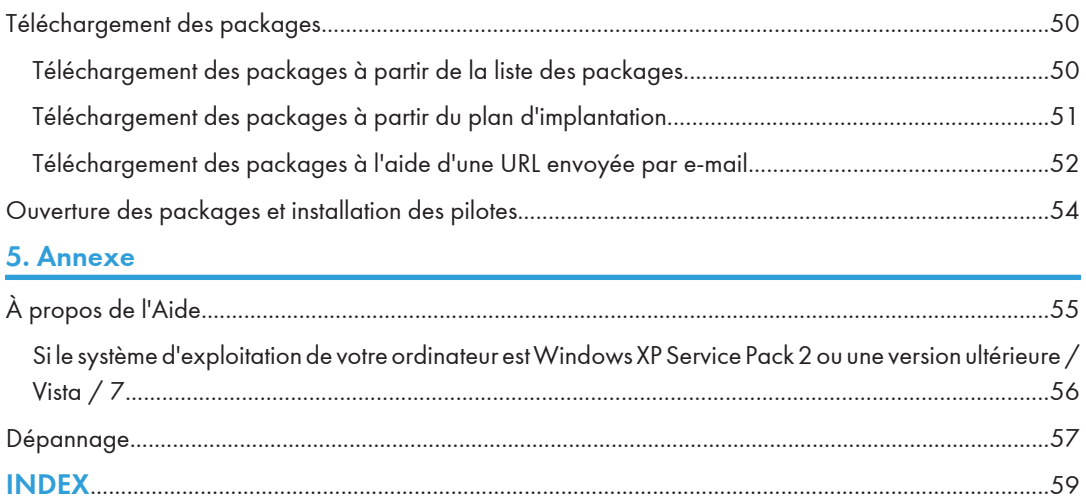

# <span id="page-10-0"></span>1. Vérification avant utilisation

Ce chapitre présente Remote Communication Gate S et la configuration système requise par l'ordinateur de l'utilisateur pour utiliser Remote Communication Gate S.

## Fonctions de Remote Communication Gate S

Remote Communication Gate S est une application Web qui offre des solutions de gestion de périphériques.

En vous connectant au serveur Remote Communication Gate S à partir d'un ordinateur à l'aide d'un navigateur Web, vous pouvez effectuer les opérations suivantes :

- Afficher la liste des périphériques en fonction de critères de recherche
- Afficher le plan d'implantation des périphériques avec leur état et leur emplacement
- Afficher des informations détaillées sur les périphériques
- Télécharger et installer des pilotes à l'aide d'un package créé par l'administrateur

#### **E** Référence

- Pour plus d'informations sur l'affichage de la liste des périphériques et la recherche de périphériques, voir [P.26 "Affichage de la liste des périphériques".](#page-27-0)
- Pour plus d'informations sur l'affichage du plan d'implantation, voir [P.36 "Affichage des plans](#page-37-0) [d'implantation".](#page-37-0)
- Pour plus d'informations sur l'affichage des informations détaillées sur les périphériques, voir [P.42](#page-43-0) ["Affichage des informations sur les périphériques".](#page-43-0)
- Pour plus d'informations sur le téléchargement et l'installation des pilotes à l'aide de packages, voir [P.50 "Téléchargement des packages"](#page-51-0) et [P.54 "Ouverture des packages et installation des](#page-55-0) [pilotes".](#page-55-0)

## <span id="page-11-0"></span>Configuration système requise

Pour pouvoir utiliser Remote Communication Gate S, le système doit répondre à la configuration suivante.

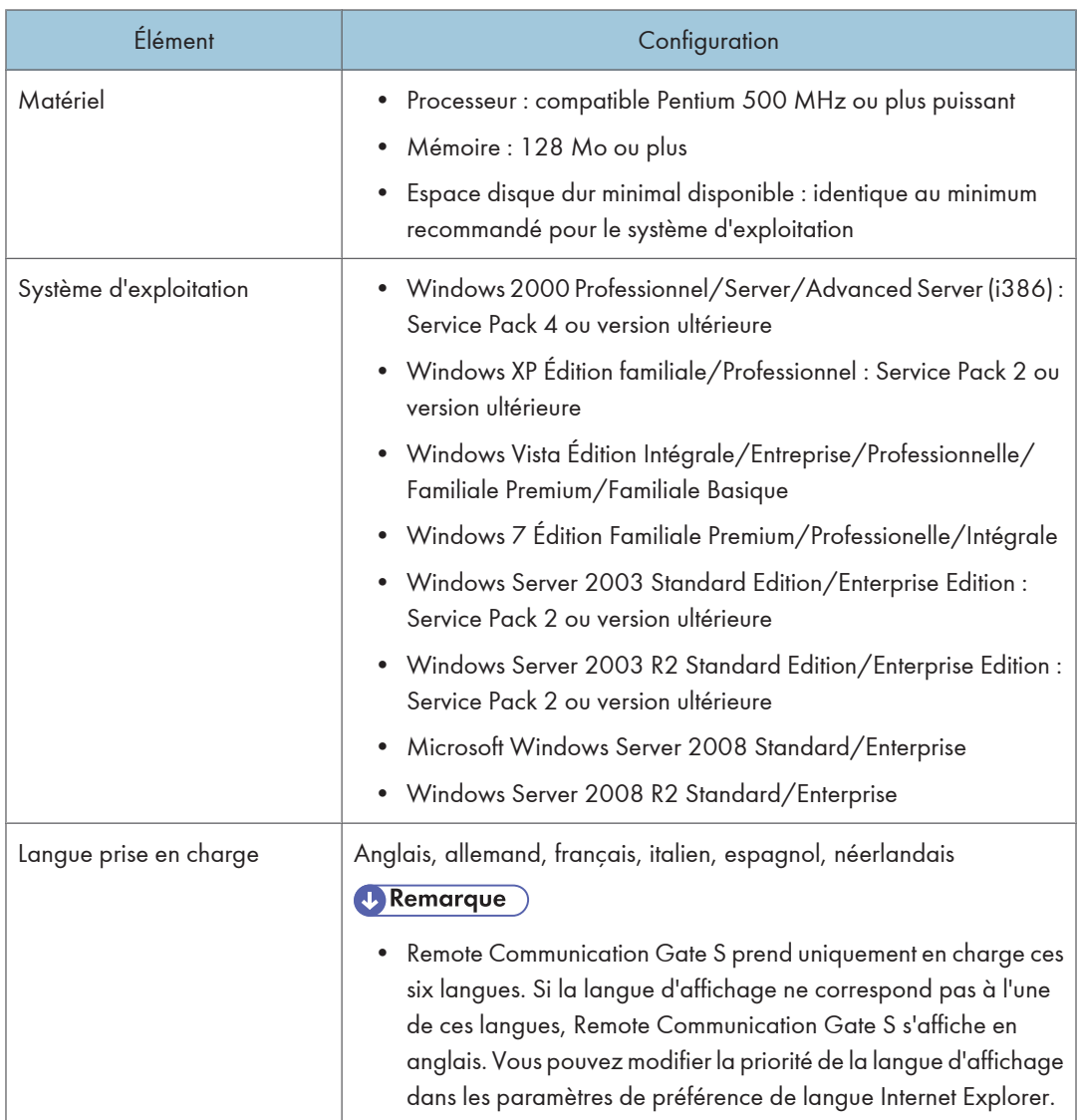

1

<span id="page-12-0"></span>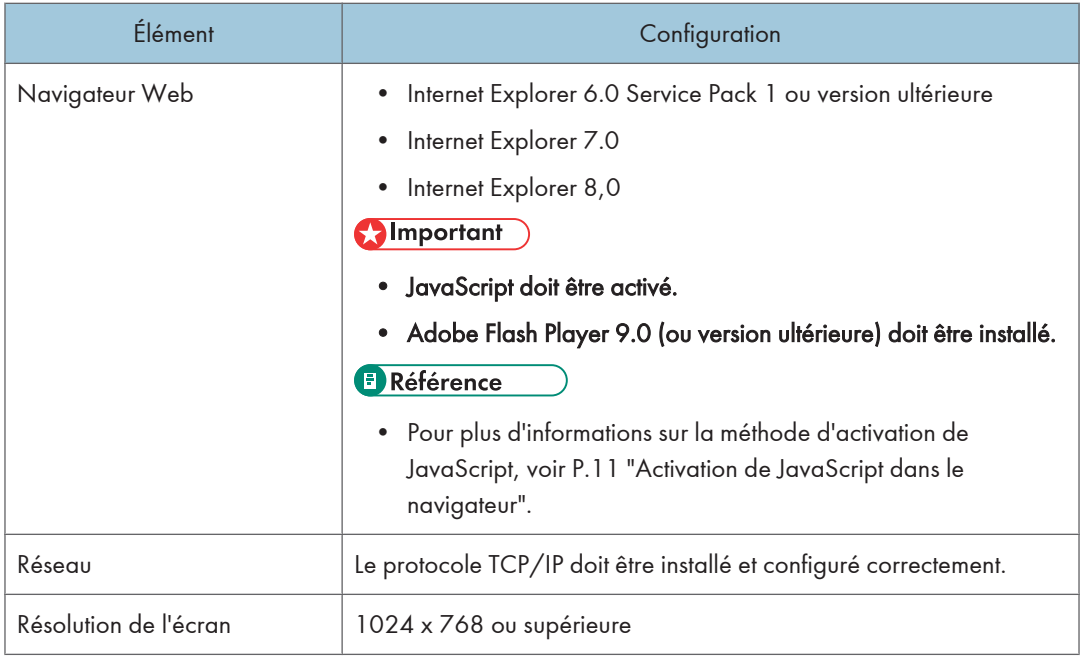

#### Activation de JavaScript dans le navigateur

Pour accéder à Remote Communication Gate S et pouvoir l'afficher, il est nécessaire d'activer JavaScript dans le navigateur Web.

- 1. Dans le menu [Outils] d'Internet Explorer, sélectionnez [Options Internet...].
- 2. Cliquez sur l'onglet [Sécurité].
- 3. Cliquez sur [Personnaliser le niveau...].
- 4. Dans la zone [Script], configurez le paramètre [Active scripting] sur [Activer].
- 5. Cliquez sur [OK] pour fermer la boîte de dialogue [Paramètres de sécurité].
- 6. Cliquez sur [OK] pour fermer la boîte de dialogue [Options Internet].

1. Vérification avant utilisation

## <span id="page-14-0"></span>2. Connexion et déconnexion

Ce chapitre décrit les procédures de connexion et de déconnexion du serveur Remote Communication Gate S.

## Connexion

Pour vous connecter au serveur Remote Communication Gate S, vous devez disposer des informations suivantes. Pour les obtenir, contactez au préalable l'administrateur.

- URL du serveur Remote Communication Gate S
- Nom utilisateur
- Mot de passe
- Nom de domaine (si nécessaire)

#### **A** Important

- Si vous utilisez Windows Server 2003 ou 2008, vous devez configurer les paramètres au préalable. Contactez l'administrateur.
- Lors de l'utilisation de Remote Communication Gate S, n'utilisez pas le bouton [Retour] ou les autres fonction de navigation de votre navigateur. Utilisez seulement les commandes de navigation du contenu des pages.
- Si vous souhaitez changer d'utilisateur, cliquez sur le bouton [Déconnexion], puis reconnectez vous sous un nom d'utilisateur différent. N'utilisez pas le bouton [Retour] de votre navigateur pour afficher de nouveau la fenêtre de connexion.
- 1. Démarrez Internet Explorer.
- 2. Saisissez l'URL suivante dans la barre d'adresse, puis appuyez sur la touche [Entrée] du clavier.

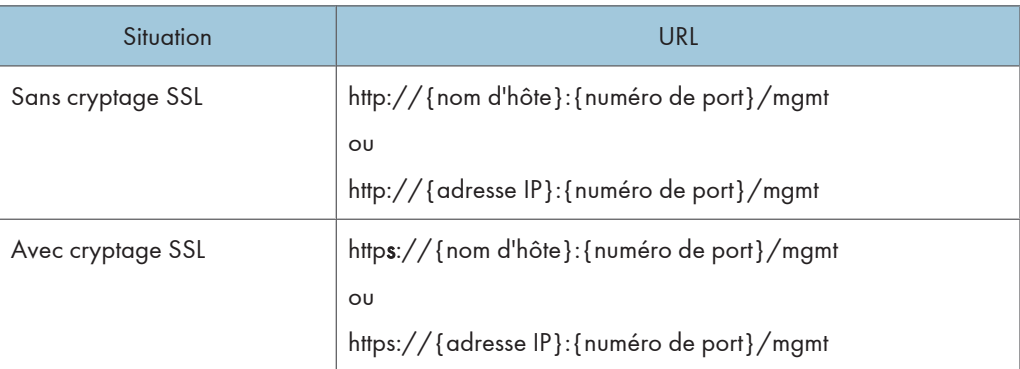

- {nom d'hôte} : nom du serveur Remote Communication Gate S
- {adresse IP} : adresse IP du serveur Remote Communication Gate S
- <span id="page-15-0"></span>• {numéro de port} : numéro de port spécifié lorsque Remote Communication Gate S a été installé
- 3. Si l'écran [Version d'essai] s'affiche, cliquez sur [OK].

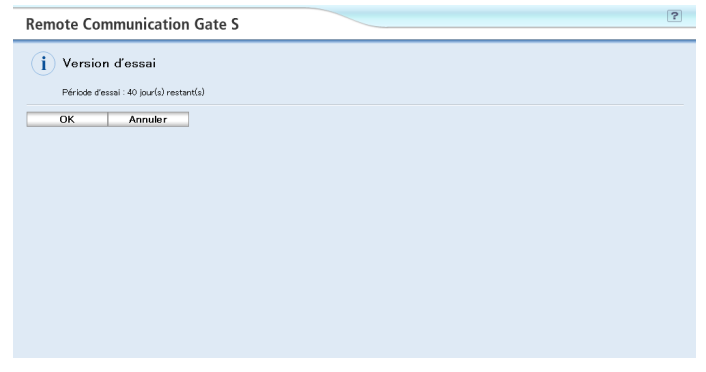

#### **A** Remarque

- L'écran [Version d'essai] s'affiche uniquement si Remote Communication Gate S n'a pas été activé. Pour plus d'informations, contactez l'administrateur.
- 4. Dans la zone [Nom utilisateur :] de l'écran de connexion, saisissez votre nom d'utilisateur.

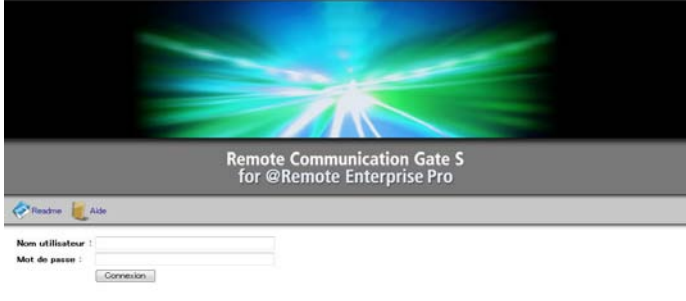

La pésan PROUIT LOGOBL est préses par des los et des traites intensionaux par la droit d'autor sins que d'autres les et traites mistik à la proprési intelectuele.<br>Toute représente ne autorie, parties de la comparation de l

5. Dans la zone [Mot de passe :], saisissez votre mot de passe.

#### **E** Référence

- Pour plus d'informations sur la modification du mot de passe, voir [P.24 "Modification du mot](#page-25-0) [de passe de connexion".](#page-25-0)
- 6. Saisissez le nom de domaine si la zone [Nom de domaine :] s'affiche.
- 7. Cliquez sur [Connexion].

#### **A** Remarque

• L'écran de connexion s'affiche de nouveau si vous n'effectuez aucune opération dans les 30 minutes qui suivent la connexion au serveur Remote Communication Gate S. Connectez-vous de nouveau si nécessaire.

## <span id="page-16-0"></span>Déconnexion

Observez la procédure suivante pour vous déconnecter de Remote Communication Gate S.

1. Cliquez sur le bouton [Déconnexion] de l'écran.

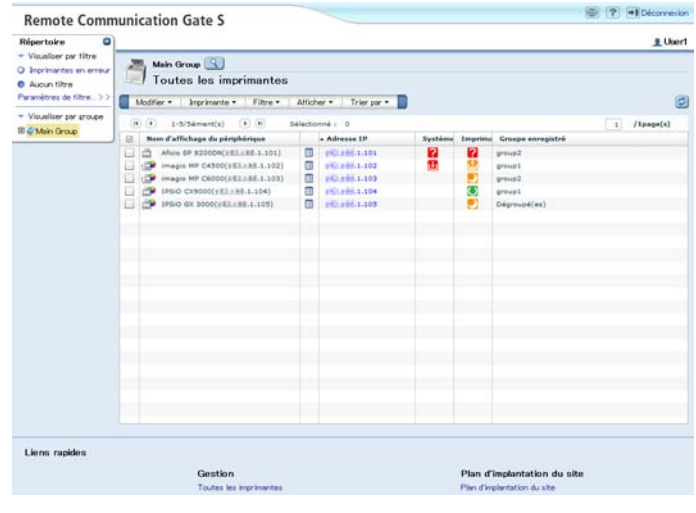

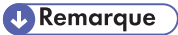

• N'utilisez pas le bouton [Fermer] pour arrêter le système.

2. Connexion et déconnexion

## <span id="page-18-0"></span>3. Affichage des informations relatives aux périphériques

Ce chapitre décrit l'écran de la liste des périphériques affiché sur la page d'accueil lors de la connexion à Remote Communication Gate S.

## Présentation de l'écran de la liste des périphériques

L'écran de la liste des périphériques se présente comme suit :

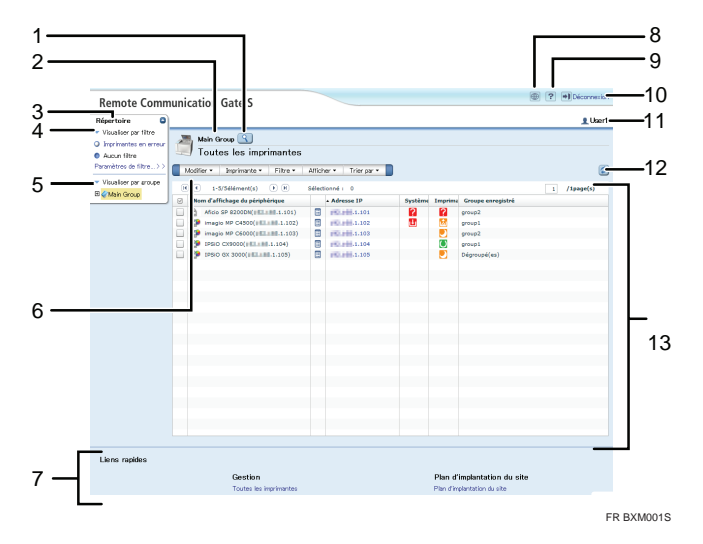

1. Bouton Chercher

Recherche un périphérique déterminé en fonction de critères de recherche. Lorsque vous recherchez un périphérique, cliquez sur ce bouton, puis définissez les critères de recherche.

#### **B** Référence

- Pour plus d'informations sur la recherche de périphériques à l'aide du bouton Chercher, voir [P.26 "Affichage de la liste des périphériques en fonction de critères de recherche spécifiés"](#page-27-0).
- 2. Affichage des groupes

Indique le nom du groupe de la liste des périphériques affichée.

3. Onglet [Répertoire]

Affiche les filtres et les groupes enregistrés.

4. Filtre

<span id="page-19-0"></span>Affine la liste des périphériques en fonction de critères de recherche. Lors de la sélection d'un filtre, les périphériques correspondants sont affichés dans la zone d'affichage de la liste des périphériques.

L'administrateur peut ajouter des filtres, mais vous pouvez également créer vos propres filtres. Vous seul avez accès aux filtres que vous créez.

#### **E** Référence

- Pour plus d'informations sur la recherche de périphériques à l'aide de filtres, voir [P.29](#page-30-0) ["Affichage de la liste des périphériques en fonction de filtres".](#page-30-0)
- 5. Liste des groupes

Affiche la liste des groupes si le périphérique est géré en tant que groupe.

6. Barre de menus

Affiche le menu disponible dans l'écran de la liste des périphériques.

7. Zone [Liens rapides]

Affiche les liens d'écran fréquemment utilisés ou associés à l'écran actuel. Pour plus d'informations sur les liens sélectionnés, contactez l'administrateur.

8. Bouton Plan d'implantation du site

Affiche tous les liens d'opération disponibles dans Remote Communication Gate S.

#### **E** Référence

- Pour plus d'informations sur le plan d'implantation du site, voir [P.23 "Présentation de l'écran](#page-24-0) [Plan d'implantation du site".](#page-24-0)
- 9. Bouton Aide

Affiche l'écran Aide.

#### **E** Référence

- Pour plus d'informations sur l'Aide, voir [P.55 "À propos de l'Aide".](#page-56-0)
- 10. Bouton [Déconnexion]

Permet de se déconnecter du serveur Remote Communication Gate S.

#### **E** Référence

- Pour plus d'informations sur la déconnexion, voir [P.15 "Déconnexion".](#page-16-0)
- 11. Nom d'utilisateur de connexion

Affiche le nom d'utilisateur indiqué lors de la connexion.

12. Bouton Rafraîchir

Rafraîchit l'écran de la liste des périphériques et affiche les informations les plus récentes les concernant.

13. Zone d'affichage de la liste des périphériques

Affiche la liste des périphériques.

## <span id="page-20-0"></span>Fonctions du menu de la liste des périphériques

Plusieurs fonctions disponibles dans l'onglet [Répertoire] sont également accessibles à partir de la barre de menus. Le menu de la liste des périphériques comprend les fonctions suivantes :

#### Menu [Modifier]

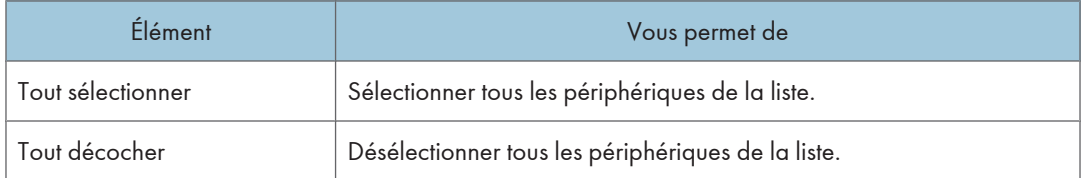

#### Menu [Imprimante]

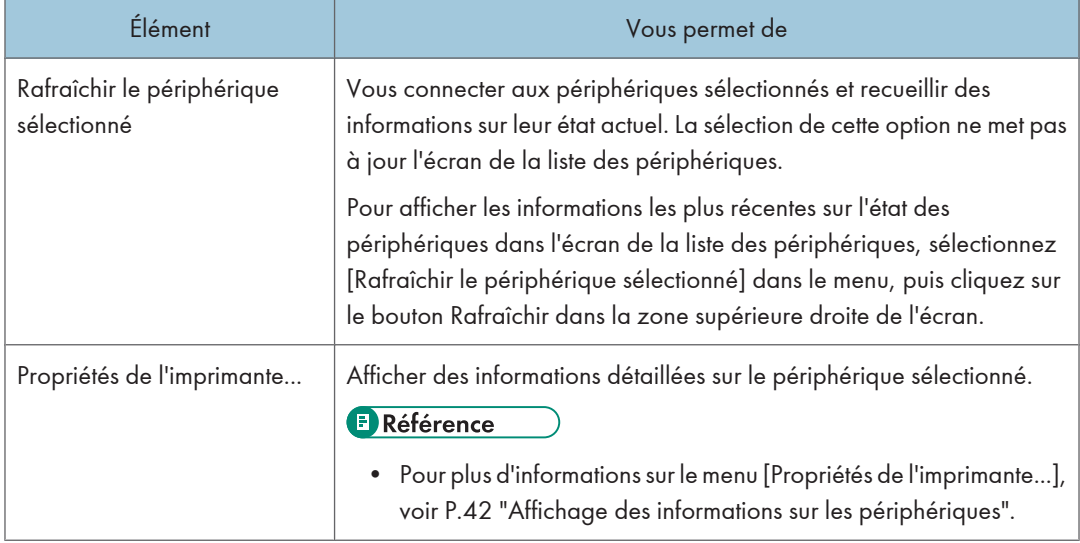

#### Menu [Filtre]

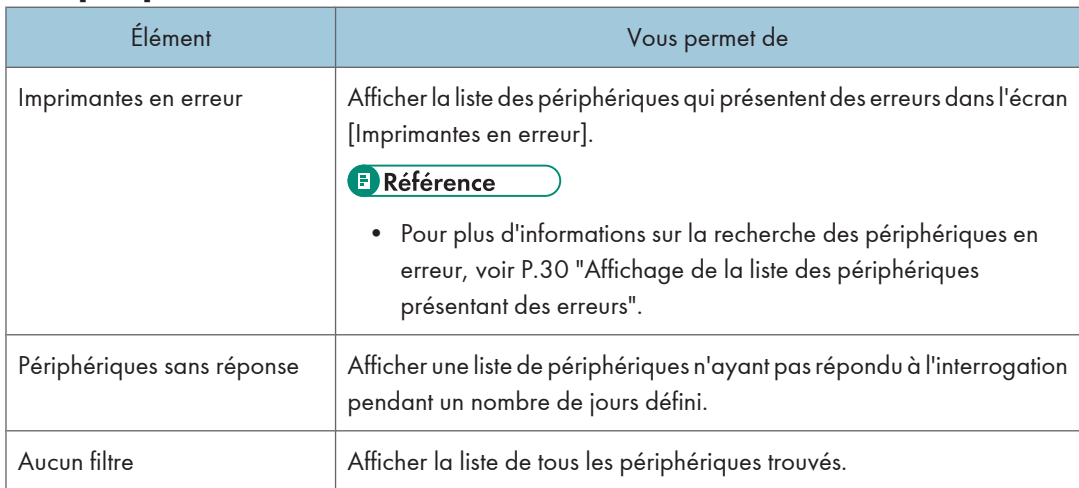

<span id="page-21-0"></span>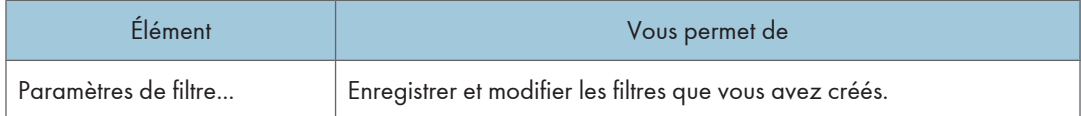

#### Menu [Afficher]

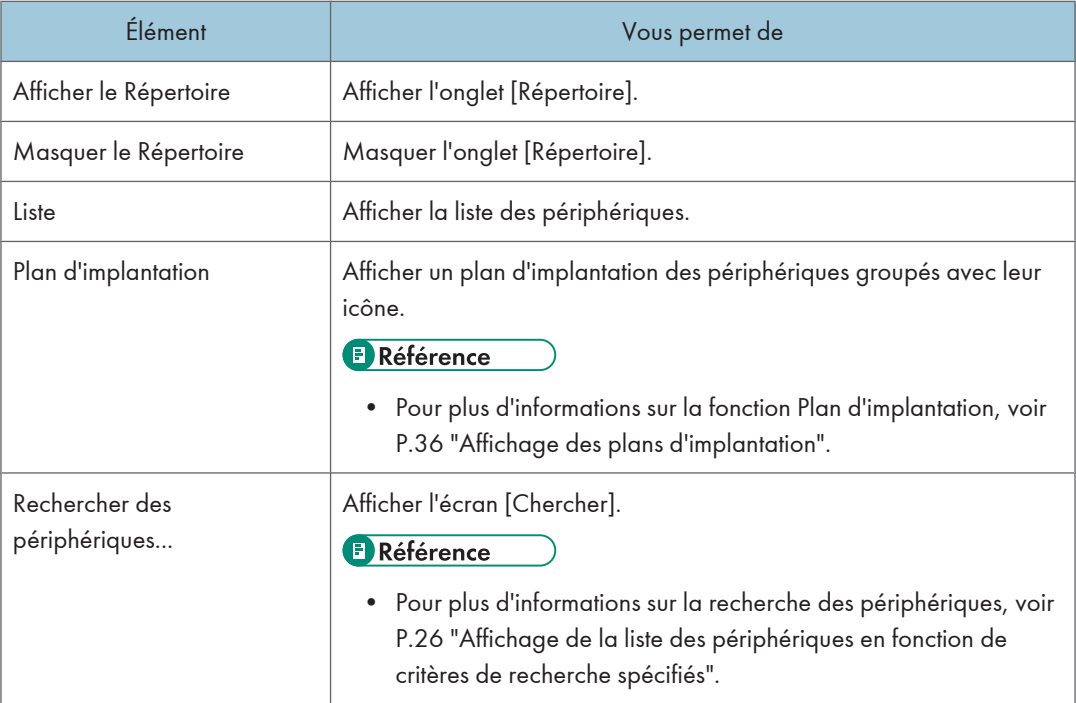

## Menu [Trier par]

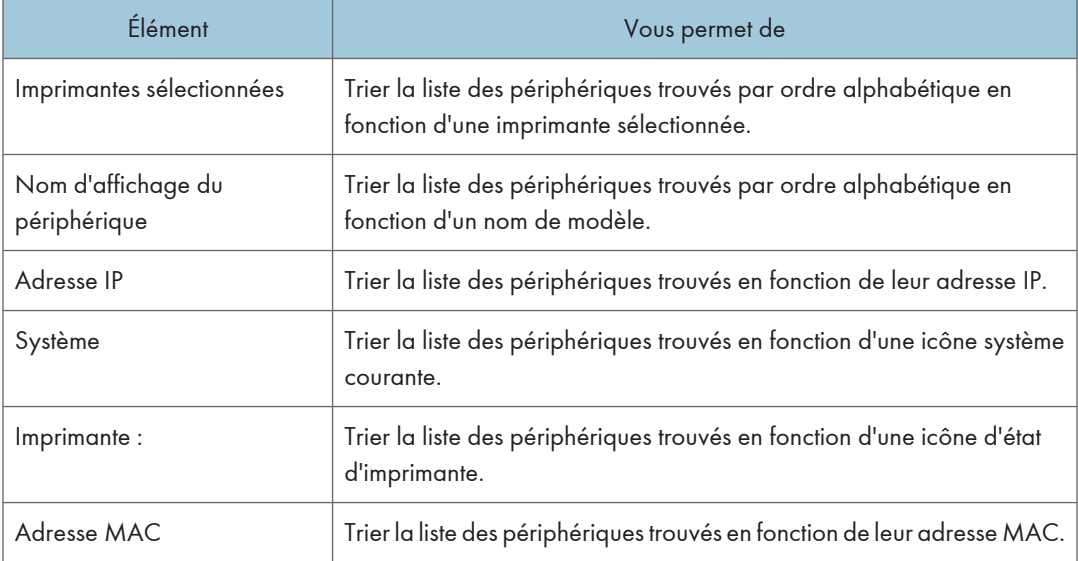

<span id="page-22-0"></span>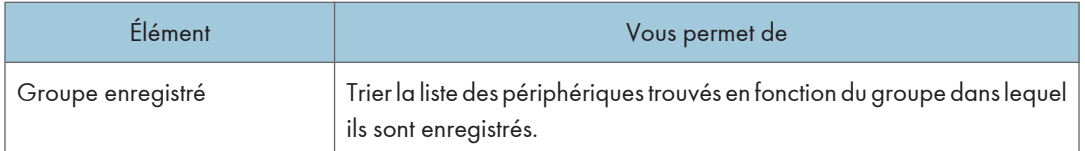

#### Fonctions de l'icône d'état dans l'écran de la liste des périphériques

Des icônes d'état sont disponibles dans l'écran de la liste des périphériques pour fournir une indication visuelle.

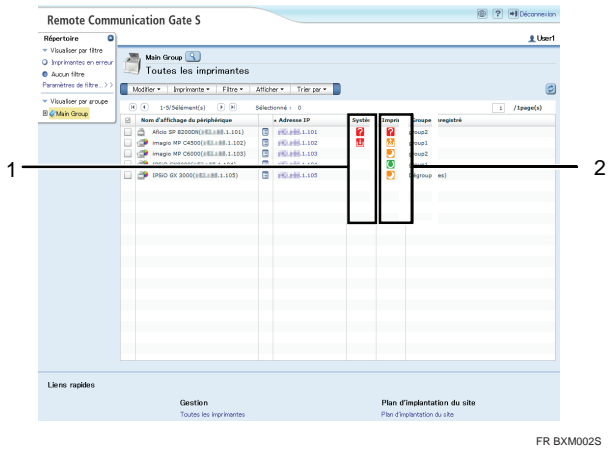

1. Icônes d'état du système

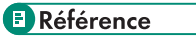

- Il existe plusieurs types d'icône d'état du système. Pour plus d'informations sur chacune des icônes, voir P.21 "Icônes d'état du système".
- 2. Icônes d'état de l'imprimante

#### **E** Référence

• Il existe plusieurs types d'icône d'état de l'imprimante. Pour plus d'informations sur chacune des icônes, voir [P.22 "Icônes d'état de l'imprimante".](#page-23-0)

Le tableau suivant décrit les différentes icônes affichées dans la liste des périphériques :

#### Icônes d'état du système

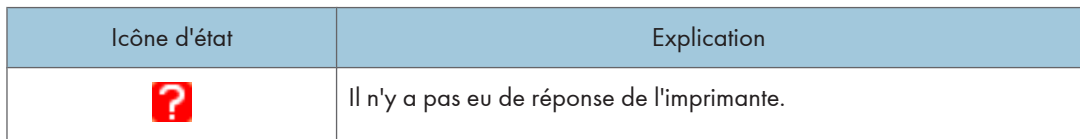

<span id="page-23-0"></span>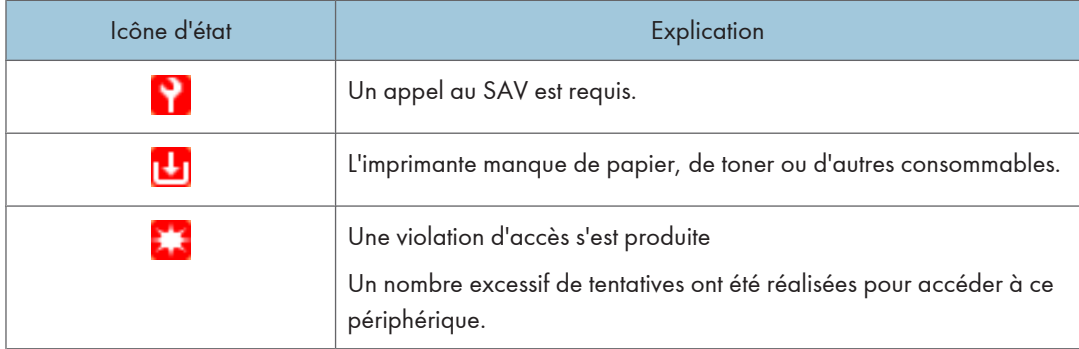

#### Icônes d'état de l'imprimante

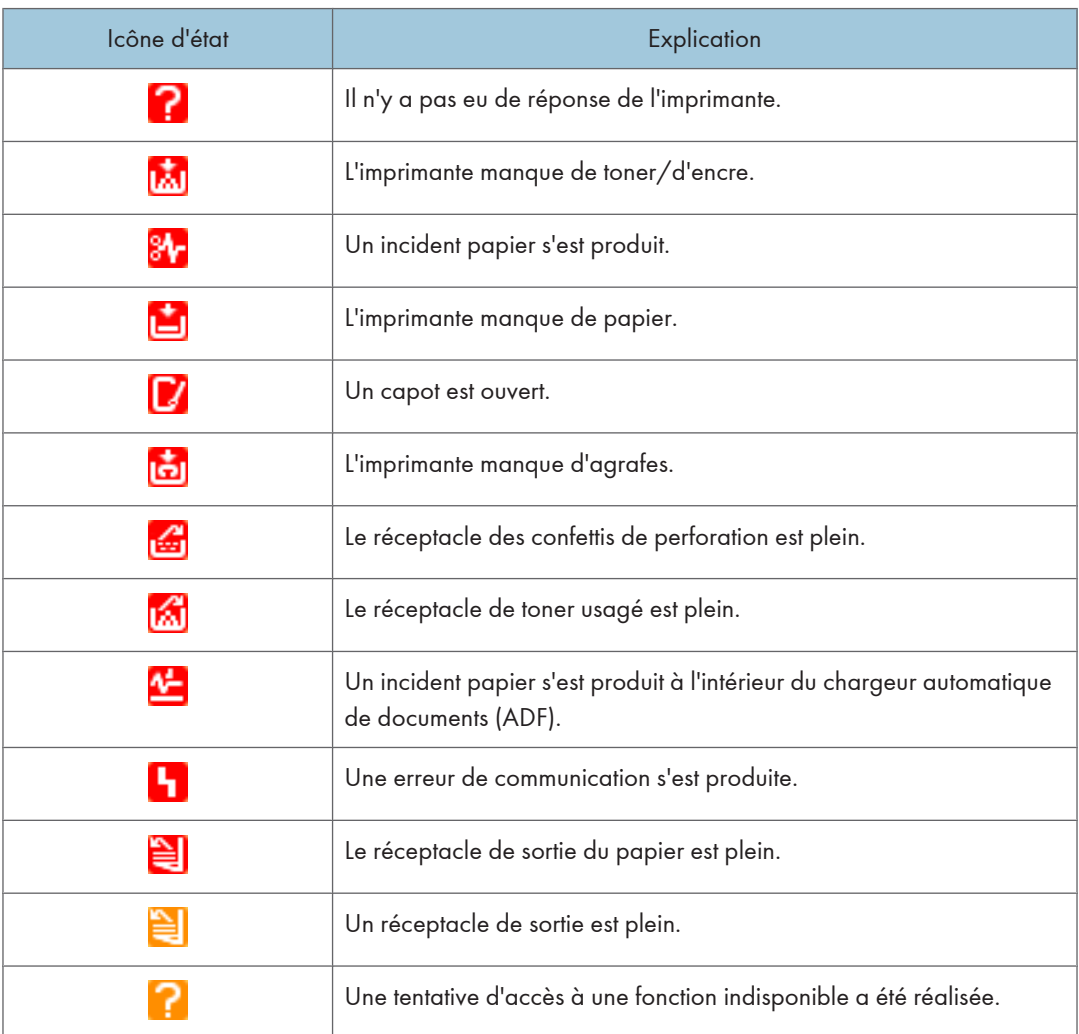

<span id="page-24-0"></span>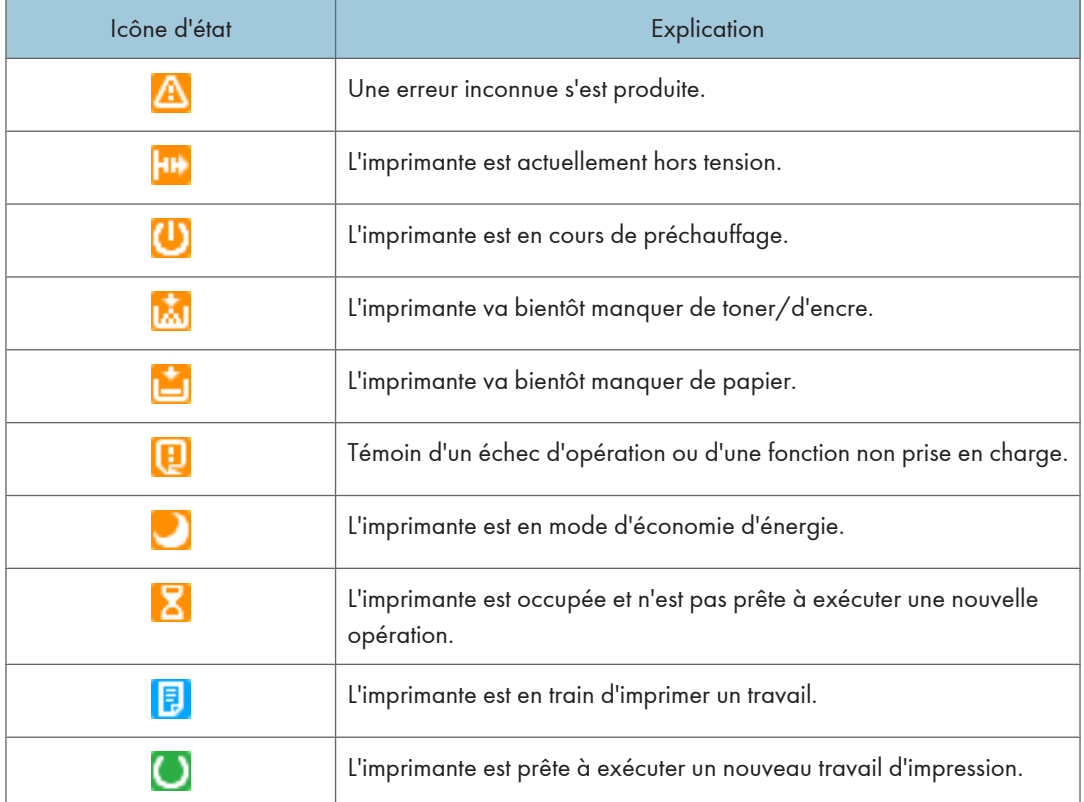

## Présentation de l'écran Plan d'implantation du site

L'écran Plan d'implantation du site se présente comme suit :

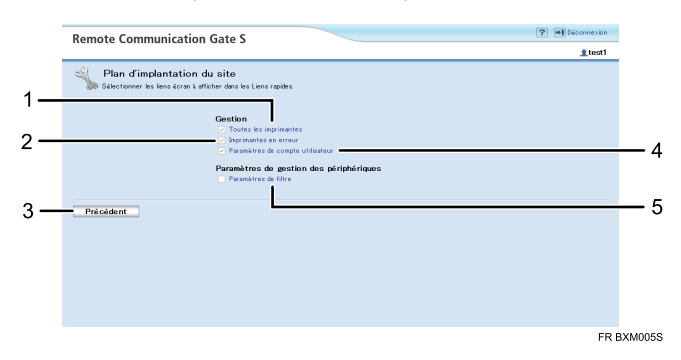

1. Toutes les imprimantes

Affiche la liste des périphériques connectés à Remote Communication Gate S.

#### <span id="page-25-0"></span>**E** Référence

- Pour plus d'informations sur la liste des périphériques, voir [P.17 "Présentation de l'écran de la](#page-18-0) [liste des périphériques".](#page-18-0)
- 2. Imprimantes en erreur

Affiche la liste des périphériques présentant des erreurs système.

#### **E** Référence

- Pour plus d'informations sur le filtre Imprimantes en erreur, voir [P.30 "Affichage de la liste des](#page-31-0) [périphériques présentant des erreurs"](#page-31-0).
- 3. Bouton [Précédent]

Revient à la page précédente.

4. Paramètres de compte utilisateur

Affiche l'écran [Informations utilisateur] permettant de modifier le mot de passe de connexion.

#### **E** Référence

- Pour plus d'informations sur les paramètres de compte utilisateur, voir P.24 "Modification du mot de passe de connexion".
- 5. Paramètres de filtre

Affiche l'écran [Paramètres de filtre] permettant de modifier ou de supprimer les filtres enregistrés.

#### **E** Référence

• Pour plus d'informations sur les paramètres de Filtres utilisateur, voir [P.33 "Modification des](#page-34-0) [filtres"e](#page-34-0)t [P.34 "Suppression de filtres"](#page-35-0).

#### Modification du mot de passe de connexion

La procédure suivante permet de modifier le mot de passe de connexion. Modifiez-le pour des raisons de sécurité.

1. Dans la zone supérieure droite de l'écran de la liste des périphériques, cliquez sur le bouton Plan d'implantation du site.

2. Cliquez sur [Paramètres de compte utilisateur].

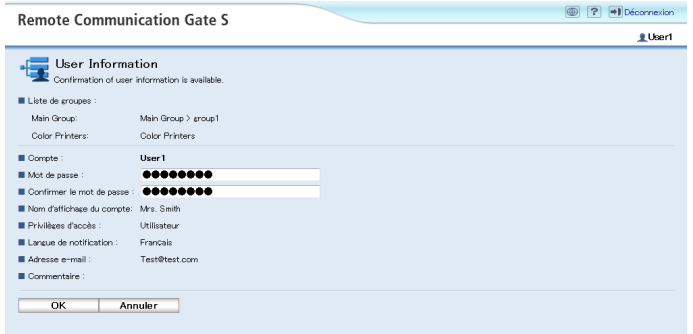

- 3. Saisissez le nouveau mot de passe.
- 4. Cliquez sur [OK].

## <span id="page-27-0"></span>Affichage de la liste des périphériques

La liste des périphériques permet de vérifier l'état des périphériques connectés au serveur Remote Communication Gate S et de consulter les informations détaillées les concernant.

Les périphériques connectés au réseau sont affichés dans des listes, qui sont triées en fonction de l'une des deux méthodes suivantes :

- Critères de recherche spécifiés
- Filtres

#### Affichage de la liste des périphériques en fonction de critères de recherche spécifiés

Observez la procédure suivante pour afficher la liste des périphériques en fonction de critères de recherche avancés.

1. Dans l'écran de la liste des périphériques, cliquez sur le bouton Chercher.

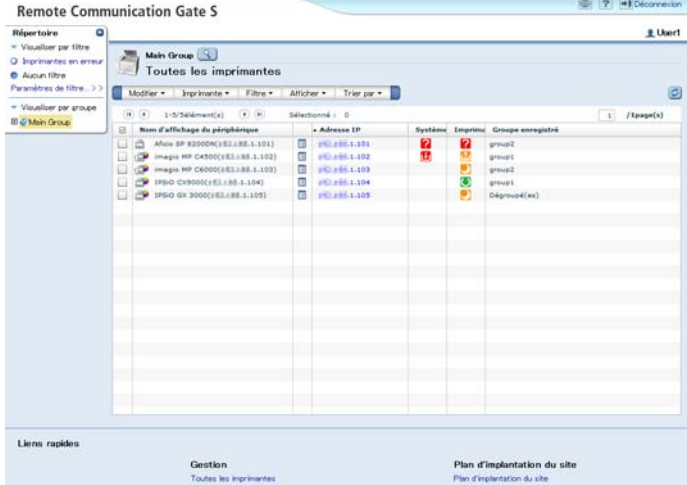

<span id="page-28-0"></span>2. Dans la liste [Rechercher élément :], sélectionnez des critères de recherche.

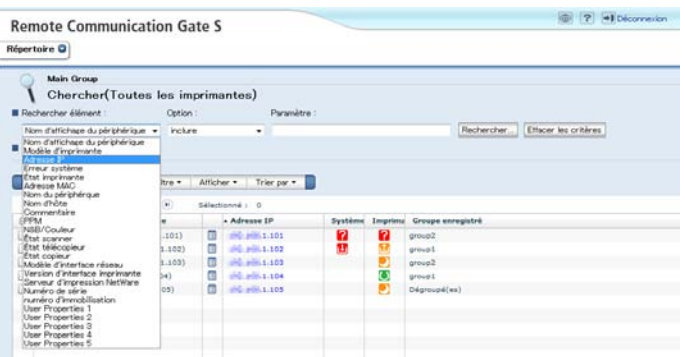

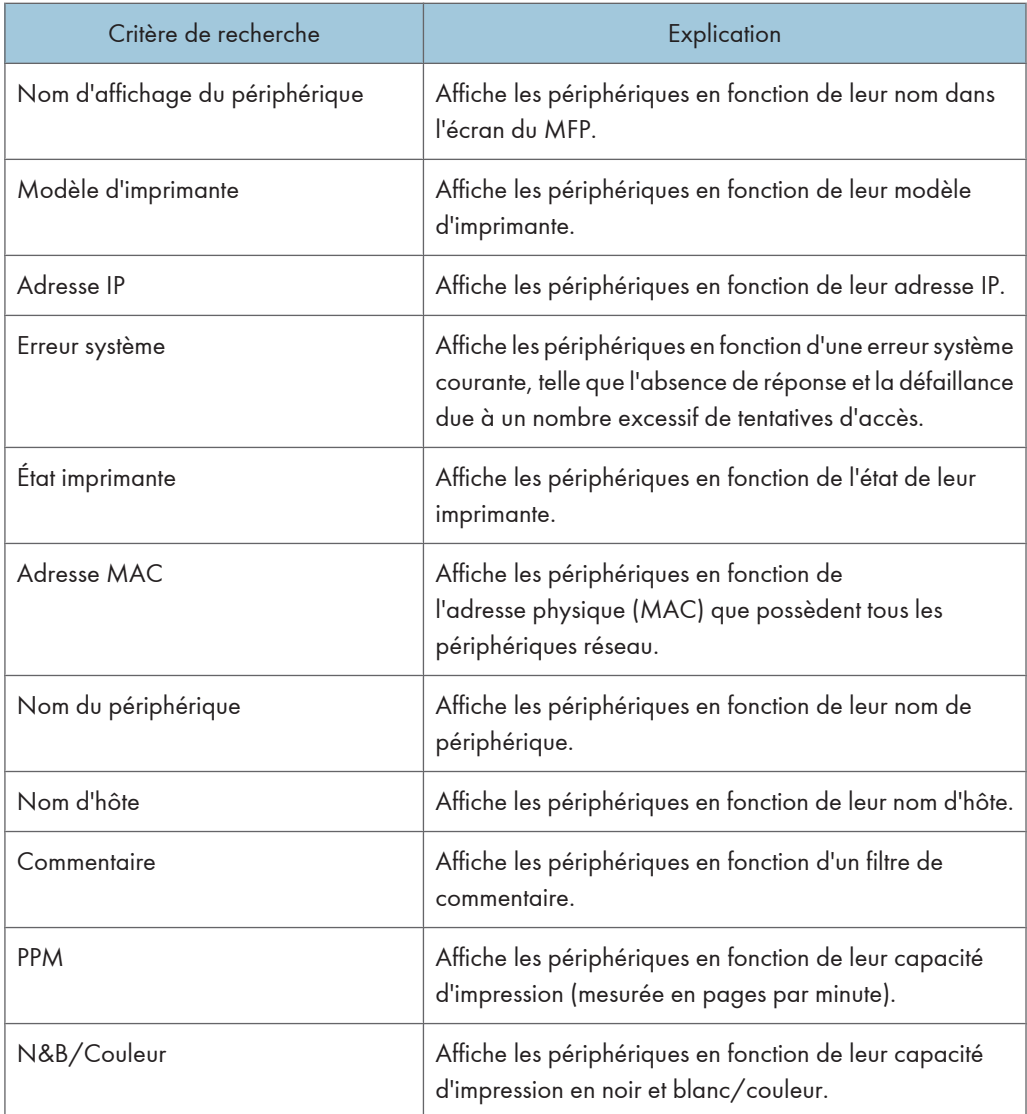

<span id="page-29-0"></span>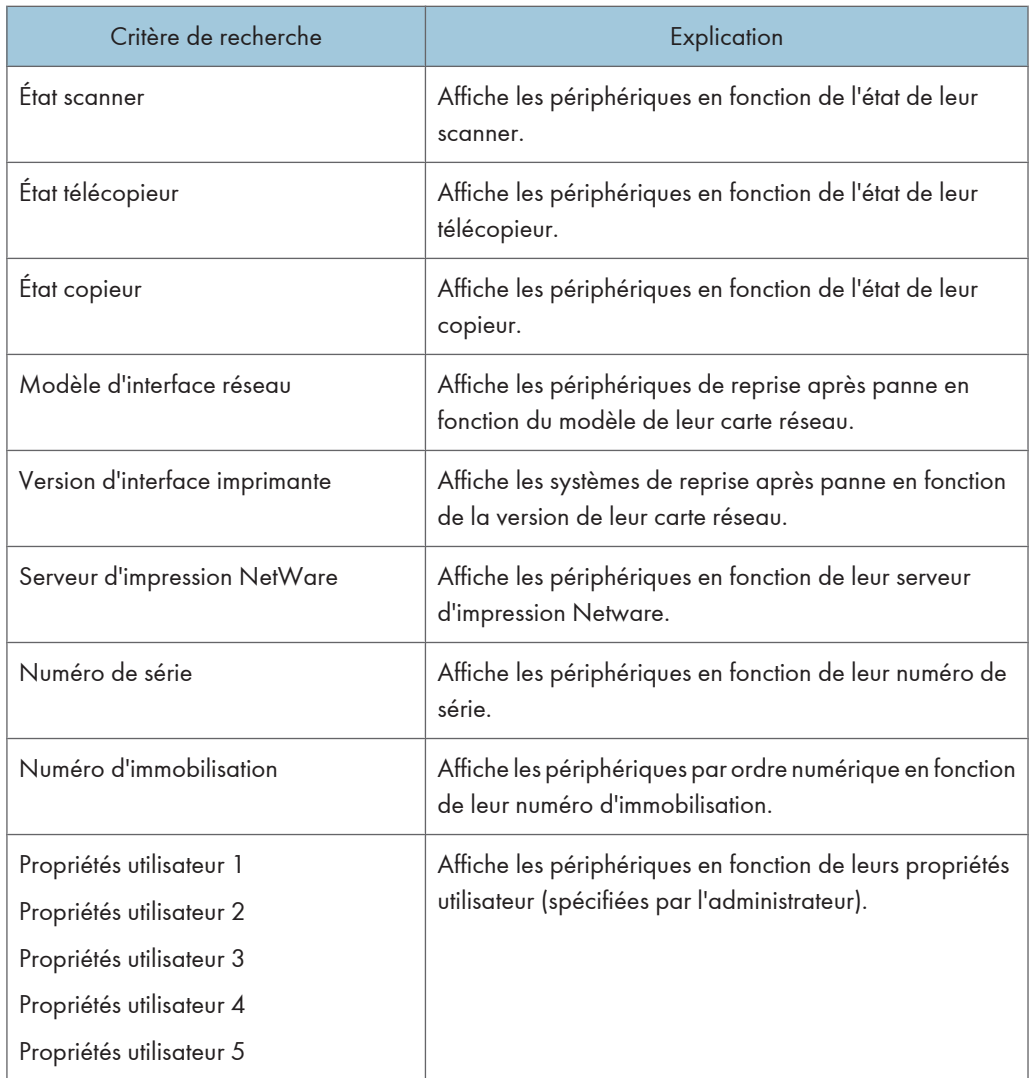

3. Dans la liste [Option :], sélectionnez une option de configuration facultative.

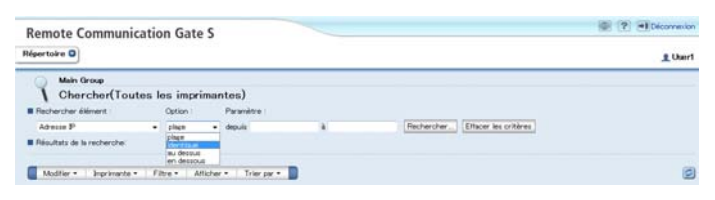

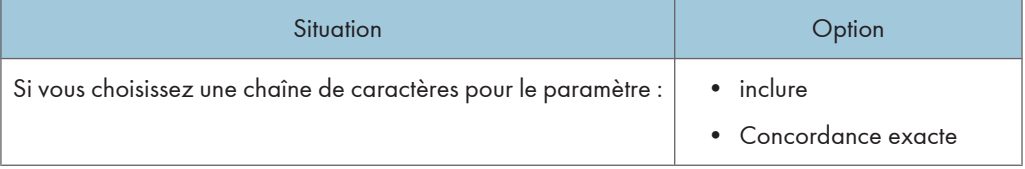

<span id="page-30-0"></span>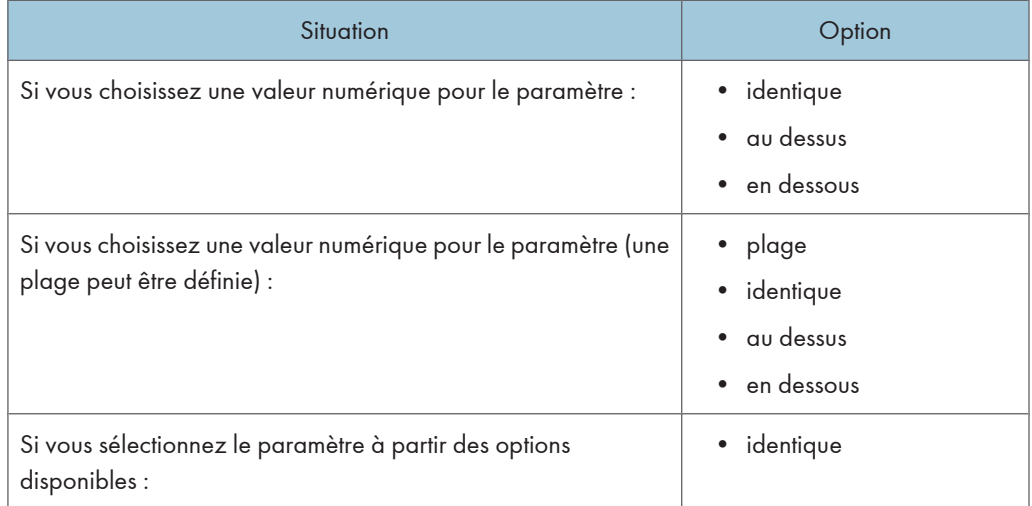

4. Dans la zone [Paramètre :], saisissez la valeur définie. Par exemple, si vous avez spécifié [Adresse IP] dans [Rechercher élément :], saisissez l'adresse IP.

#### Remarque

- Si vous cliquez sur [Effacer les critères], les critères de recherche reprennent leur valeur par défaut.
- 5. Cliquez sur [Rechercher...].

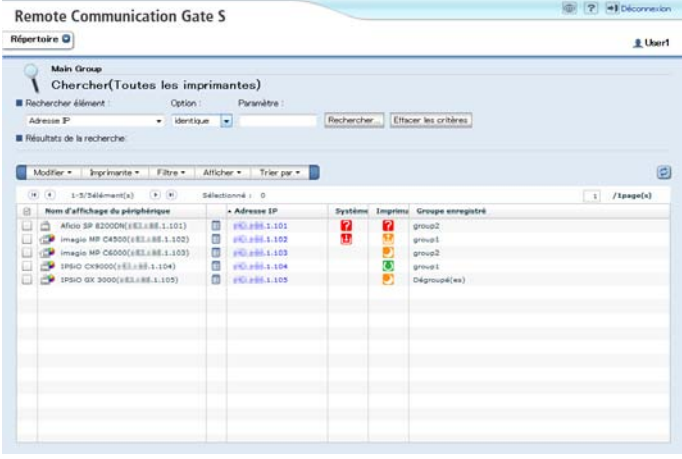

L'écran [Résultats de la recherche] s'affiche sous forme de liste.

#### Affichage de la liste des périphériques en fonction de filtres

Observez la procédure suivante pour afficher la liste des périphériques en fonction de critères de filtrage spécifiés par l'administrateur et les utilisateurs.

<span id="page-31-0"></span>Les filtres créés par l'administrateur sont affichés dans la zone supérieure du menu [Filtre]. Vous ne pouvez pas les modifier.

Les filtres créés pour votre usage personnel à partir des critères de recherche sont affichés en dessous des filtres créés par l'administrateur. Vous pouvez les modifier et les supprimer.

#### Affichage de la liste des périphériques présentant des erreurs

Observez la procédure suivante pour afficher la liste des périphériques présentant des erreurs.

1. Dans l'onglet [Répertoire] de l'écran de la liste des périphériques, cliquez sur [Visualiser par filtre].

| Θ<br>Répertoire<br>* Visualiser par filtre                                                                                             |                                                                                                    |                                                                                                    |                                         |                                                                                 |                   |                                                    |                                                            | # User1 |
|----------------------------------------------------------------------------------------------------|----------------------------------------------------------------------------------------------------|----------------------------------------------------------------------------------------------------|-----------------------------------------|---------------------------------------------------------------------------------|-------------------|----------------------------------------------------|------------------------------------------------------------|---------|
| O Imprimantes en erreur<br><b>O</b> Aucun filtre<br>Paramètres de filtre > ><br>- Visualiser per groupe<br><b>III &amp; Main Group</b> | Main Group<br>œ<br>Toutes les imprimantes<br>Atticher . Trier par .<br>Inprimante<br>Filtre *<br>Modifier .                                                   |                                                                                                    |                                         |                                                                                 |                   |                                                    |                                                            | G       |
|                                                                                                    | $H$ $(4)$<br>$1:3/3$ dément(s)<br>$\left( \mathbf{a}\right)$ $\left( \mathbf{a}\right)$<br>Sélectionné : 0<br>Nom d'affichage du périphérique<br>+ Adresse IP |                                                                                                    |                                         |                                                                                 |                   | /ipape(s)<br>1<br><b>Imprime</b> Crospe enregistré |                                                            |         |
|                                                                                                    | 日<br>u<br>u<br>u                                                                                                    | Africa 6P 820000(153.188.1.101)<br>imagis HP C4500(1E1.138.1.102)<br>÷<br>$\sim$<br>imagia HP C6000(aEI.188.1.103)<br>P 1PSO CX9000(sfl.188.1.104)<br>ED 1950 GX 3000((ELLEL_1.105) | $\overline{u}$<br>$\Box$<br>m<br>o<br>E | 250.286.1.101<br>0.018663332<br>PO. #88.1.103<br>PELPRIL1.104<br>1901.000.1.105 | Système<br>2<br>u | a<br>53<br>U,<br>O<br>ø)                           | group2<br>group!<br>group2<br>group1<br>Dégroupé(ex)       |         |
| Liens rapides                                                                                                    |                                                                                                    | Gestion<br>Toutes les imprimantes                                                                                                    |                                         |                                                                                 |                   |                                                    | Plan d'implantation du site<br>Plan d'implantation du site |         |

2. Cliquez sur [Imprimantes en erreur].

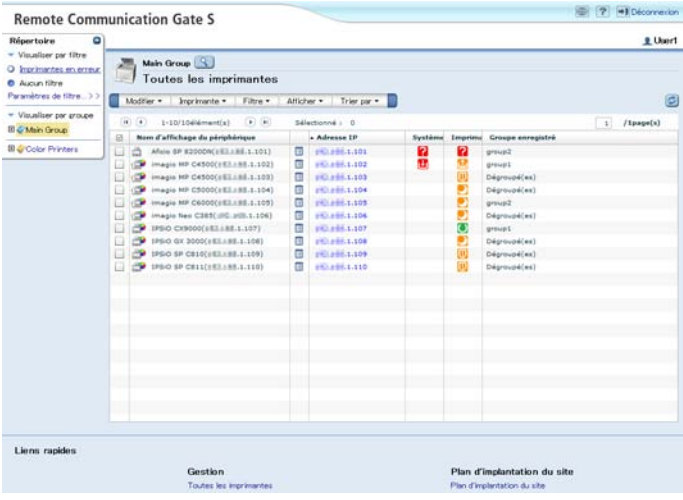

#### <span id="page-32-0"></span>**A** Remarque

• Vous pouvez également sélectionner le filtre dans le menu [Filtre].

#### Affichage de la liste des périphériques ne répondant pas

Observez la procédure suivante pour afficher une liste de périphériques n'ayant pas répondu à l'interrogation pendant un nombre de jours défini.

- 1. Dans l'onglet [Répertoire] de l'écran de la liste des périphériques, cliquez sur [Visualiser par filtre].
- 2. Cliquez sur [Périphériques sans réponse].

Vous obtenez ainsi une liste que vous pouvez trier par élément.

#### Affichage de la liste des périphériques à l'aide d'autres filtres

Observez la procédure suivante pour afficher la liste des périphériques en fonction de critères de recherche spécifiés par l'administrateur et les utilisateurs.

- 1. Dans l'onglet [Répertoire] de l'écran de la liste des périphériques, cliquez sur [Visualiser par filtre].
- 2. Cliquez sur le filtre à utiliser.

Les résultats de la recherche s'affichent sous forme de liste.

#### **U** Remarque

• Vous pouvez également sélectionner le filtre dans le menu [Filtre].

#### Enregistrement des critères de recherche en tant que filtre

Observez la procédure suivante pour enregistrer des critères de recherche en tant que filtre pour votre usage personnel.

- 1. Dans l'écran de la liste des périphériques, cliquez sur le bouton Chercher.
- 2. Dans la liste [Rechercher élément :], sélectionnez des critères de recherche.
- 3. Dans la liste [Option :], sélectionnez une option de configuration facultative.
- 4. Dans la zone [Paramètre :], saisissez une valeur. Par exemple, si vous avez sélectionné [Adresse IP] dans [Rechercher élément :], saisissez l'adresse IP à rechercher.

<span id="page-33-0"></span>5. Cliquez sur [Rechercher...], puis sur [Enregistrer en tant que filtre].

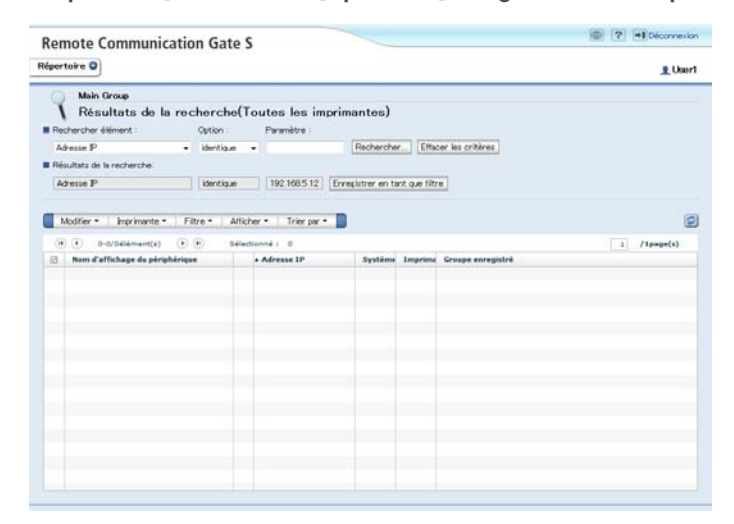

6. Dans l'écran [Paramètres de filtre : Enregistrer en tant que filtre], renseignez les zones [Nom du filtre :] et [Commentaire :].

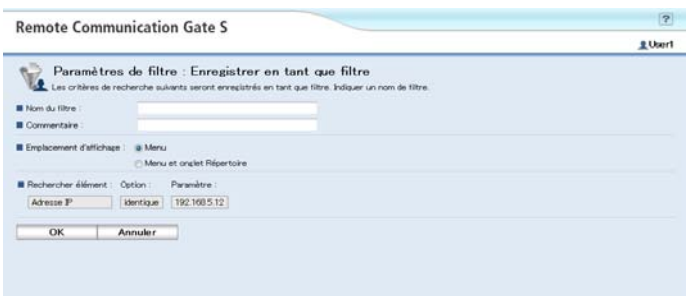

- 7. Dans la zone [Emplacement d'affichage :], sélectionnez l'emplacement d'affichage du filtre.
- 8. Cliquez sur [OK].
- 9. Dans l'écran [Enregistrer en tant que filtre], cliquez sur [OK].

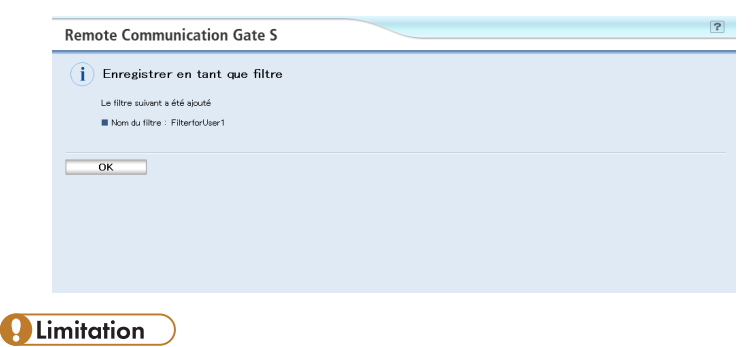

• Vous pouvez enregistrer jusqu'à 20 filtres.

#### <span id="page-34-0"></span>*C* Remarque

• Les filtres enregistrés sont disponibles dans le menu [Filtre], en dessous des filtres créés par l'administrateur.

#### Fonctions du menu Paramètres de filtre

Le menu de l'écran [Paramètres de filtre] comprend les fonctions suivantes :

#### Menu [Modifier]

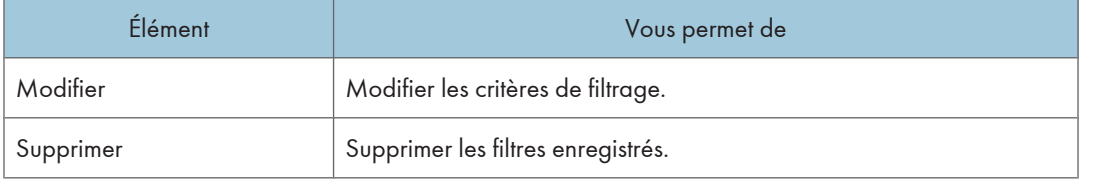

#### Modification des filtres

Observez la procédure suivante pour modifier un filtre que vous avez créé.

- 1. Dans la zone supérieure droite de l'écran de la liste des périphériques, cliquez sur le bouton Plan d'implantation du site.
- 2. Cliquez sur [Paramètres de filtre].
- 3. Sélectionnez le filtre que vous souhaitez modifier.
- 4. Dans le menu [Filtre], cliquez sur [Modifier].

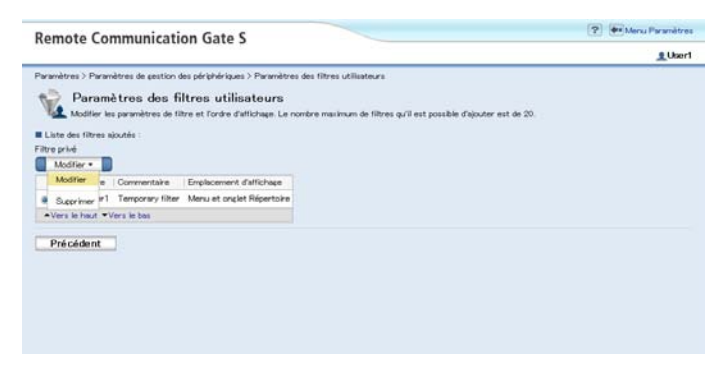

<span id="page-35-0"></span>5. Modifiez les zones [Nom du filtre :] et [Commentaire :] si nécessaire.

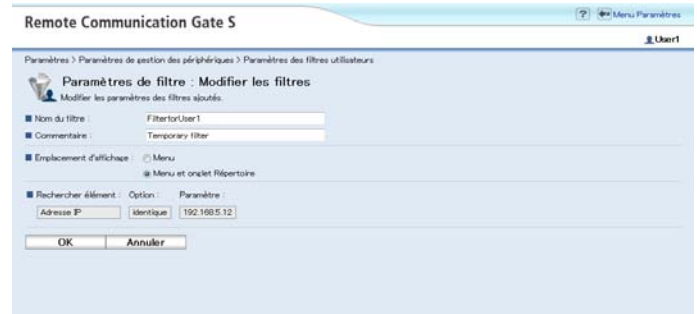

- 6. Dans la zone [Emplacement d'affichage :], sélectionnez l'emplacement d'affichage du filtre.
- 7. Cliquez sur [OK].
- 8. Dans l'écran [Paramètres de filtre], cliquez sur [Précédent].
- 9. Dans l'écran Plan d'implantation du site, cliquez sur [Précédent].

L'écran de la liste des périphériques s'affiche.

#### **J. Remarque**

• Vous pouvez également accéder à la fonction de modification des filtres en cliquant sur [Paramètres de filtre] dans l'écran Plan d'implantation du site.

#### Suppression de filtres

Observez la procédure suivante pour supprimer des filtres que vous avez créés.

- 1. Dans la zone supérieure droite de l'écran de la liste des périphériques, cliquez sur le bouton Plan d'implantation du site.
- 2. Cliquez sur [Paramètres de filtre].
- 3. Dans le menu [Filtre], cliquez sur [Supprimer].

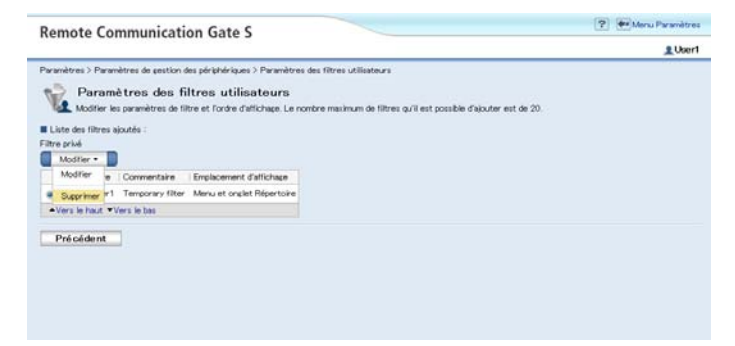

<span id="page-36-0"></span>4. Lors de l'affichage du message de confirmation de la suppression, cliquez sur [OK].

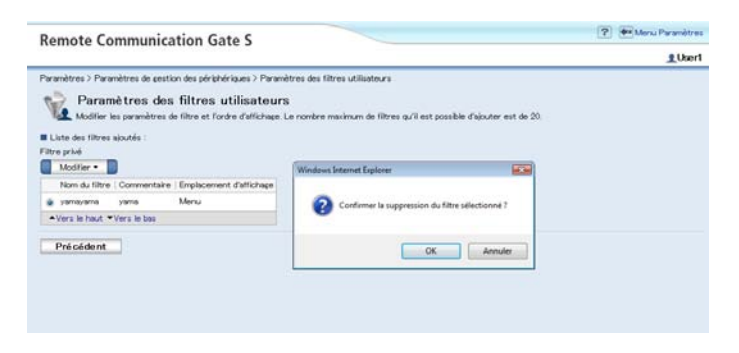

#### Tri de la liste des périphériques

Observez la procédure suivante pour trier la liste des périphériques.

1. Dans le menu de l'écran de la liste des périphériques, cliquez sur [Trier par].

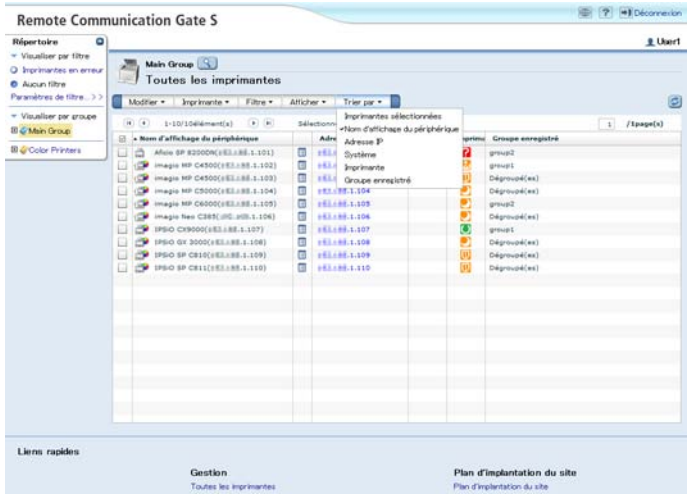

2. Cliquez sur le critère à utiliser comme clé de tri.

Les périphériques sont triés en fonction du critère sélectionné.

#### **D** Remarque

• Pour trier la liste dans l'ordre croissant, cliquez sur le nom de colonne du critère dans la liste affichée. Si vous cliquez de nouveau dessus, le tri s'effectue dans l'ordre décroissant.

## <span id="page-37-0"></span>Affichage des plans d'implantation

La fonction Plan d'implantation affiche un plan d'implantation des périphériques groupés avec des icônes fournissant des informations visuelles détaillées sur les périphériques et leur emplacement. Chaque groupe dispose d'un plan d'implantation enregistré par l'administrateur. Si ce n'est pas le cas, l'écran Plan d'implantation du groupe correspondant est vierge.

#### La fonction Plan d'implantation permet d'effectuer les opérations suivantes :

- Afficher l'emplacement des périphériques et leur état
- Afficher les informations sur les périphériques
- Télécharger les packages

#### Il existe deux méthodes pour afficher le plan d'implantation, comme indiqué ci-dessous.

- Afficher le plan d'implantation à partir de la liste des périphériques
- Afficher le plan d'implantation simplifié à partir des propriétés de l'imprimante

#### Affichage du plan d'implantation à partir de la liste des périphériques

Observez la procédure suivante pour afficher les périphériques groupés dans le plan d'implantation.

1. Dans l'onglet [Répertoire] de l'écran de la liste des périphériques, cliquez sur [Visualiser par groupe].

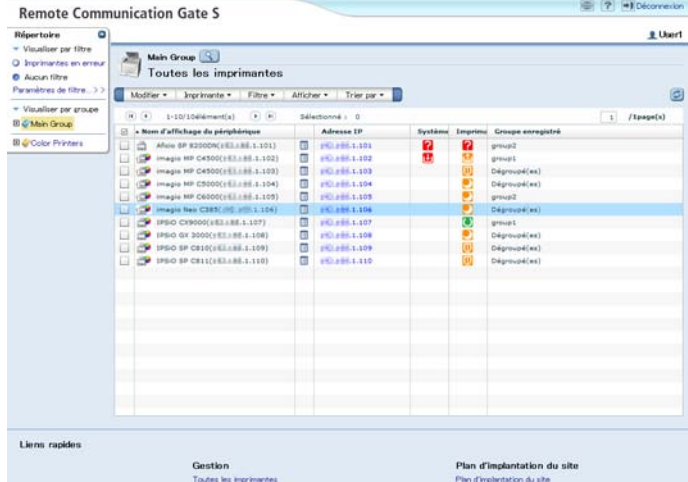

2. Dans l'arborescence des groupes, cliquez sur un groupe.

La liste des périphériques groupés s'affiche.

<span id="page-38-0"></span>3. Dans le menu [Afficher], cliquez sur [Plan d'implantation].

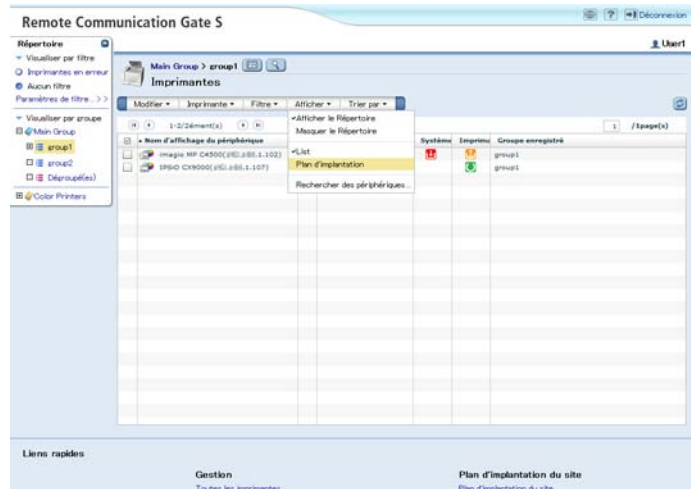

4. Dans le plan d'implantation, cliquez sur une icône de périphérique pour accéder à l'écran des propriétés.

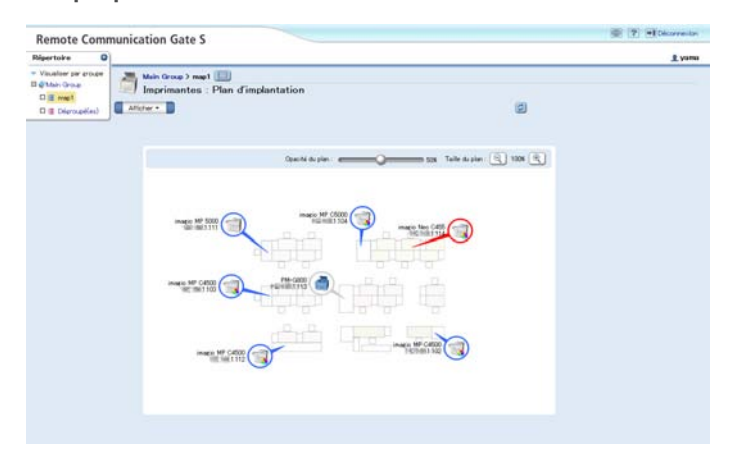

#### Présentation de l'écran Plan d'implantation

L'écran Plan d'implantation se présente comme suit :

<span id="page-39-0"></span>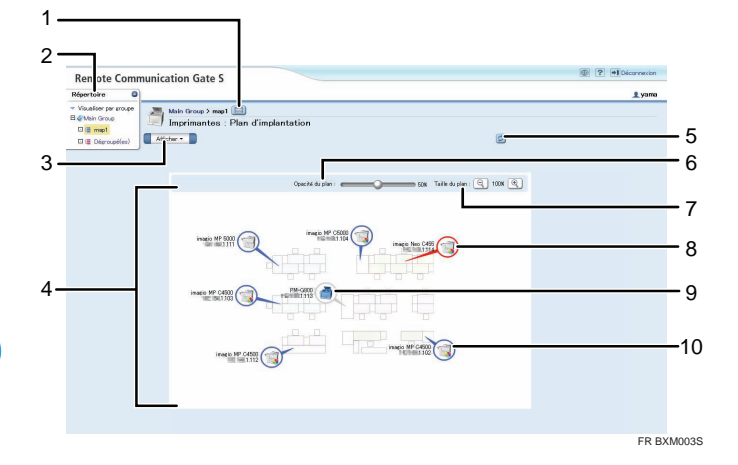

1. Bouton Visualiser la liste

Affiche les périphériques figurant dans le plan d'implantation sous forme de liste.

2. Onglet [Répertoire]

Affiche les filtres et les groupes enregistrés.

3. Barre de menus : [Afficher]

Affiche le menu disponible dans le plan d'implantation.

4. Zone d'affichage du plan d'implantation

Affiche le plan d'implantation avec les icônes de périphérique.

5. Bouton Rafraîchir

Rafraîchit l'écran Plan d'implantation et affiche l'état le plus récent des périphériques.

6. Curseur [Opacité du plan :]

Règle la transparence de l'arrière-plan du plan d'implantation.

7. Boutons [Taille du plan :]

Augmente ou diminue la taille du plan d'implantation.

8. Icône de périphérique (rouge)

Indique les imprimantes présentant des erreurs système courantes.

9. Icône de périphérique (grise)

Indique les imprimantes locales (non connectées au réseau).

10. Icône de périphérique (bleue)

Indique les imprimantes réseau enregistrées dans Remote Communication Gate S. Si vous placez le pointeur de la souris sur l'icône d'un périphérique, le numéro de modèle et l'adresse IP/le nom d'hôte du périphérique correspondant s'affichent.

#### <span id="page-40-0"></span>Fonction du menu Plan d'implantation

Le menu de l'écran [Imprimantes : Plan d'implantation] comprend la fonction suivante :

#### Menu [Afficher]

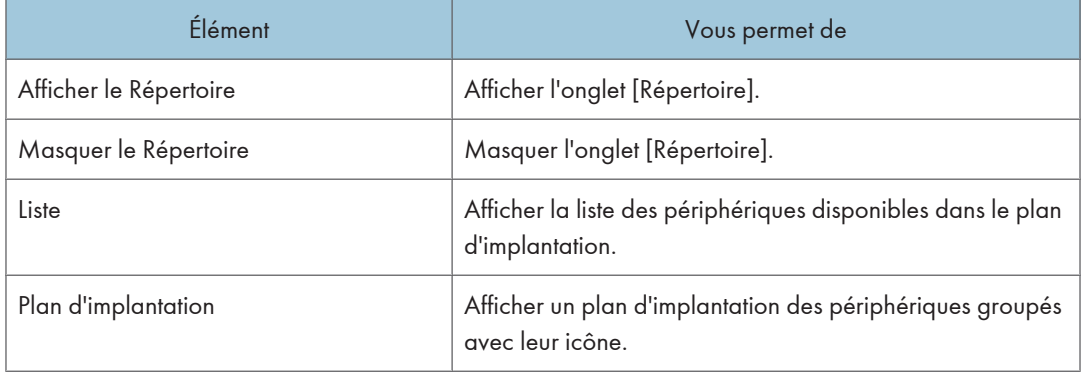

#### Redimensionnement du plan d'implantation

Observez la procédure suivante pour redimensionner le plan d'implantation.

1. Dans le plan d'implantation, cliquez sur les boutons [Taille du plan :].

#### **U** Remarque

• Plage d'agrandissement : ±200 %

#### Réglage de la transparence de l'arrière-plan

Observez la procédure suivante pour régler la transparence de l'arrière-plan du plan d'implantation.

1. Dans le plan d'implantation, faites glisser le curseur [Opacité du plan :].

#### Affichage du plan d'implantation simplifié à partir des propriétés de l'imprimante

Observez la procédure suivante pour afficher le plan d'implantation à partir de l'écran [Propriétés imprimante : Propriétés utilisateur].

Le plan d'implantation affiché est simplifié et les éléments représentés sont différents de ceux affichés à partir de la liste des périphériques. L'icône du périphérique sélectionné clignote.

- 1. Dans l'écran de la liste des périphériques, cochez une case de la liste des périphériques.
- 2. Dans le menu [Imprimante], cliquez sur [Propriétés de l'imprimante...].
- 3. Cliquez sur l'onglet [Propriétés utilisateur].

<span id="page-41-0"></span>4. Dans l'écran [Propriétés imprimante : Propriétés utilisateur], cliquez sur le bouton [Visualiser le plan].

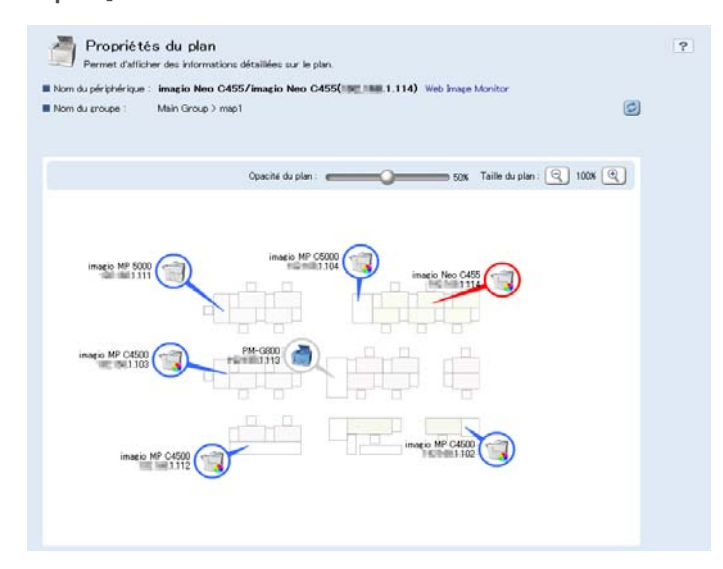

#### Présentation de l'écran du plan d'implantation simplifié

L'écran du plan d'implantation simplifié se présente comme suit :

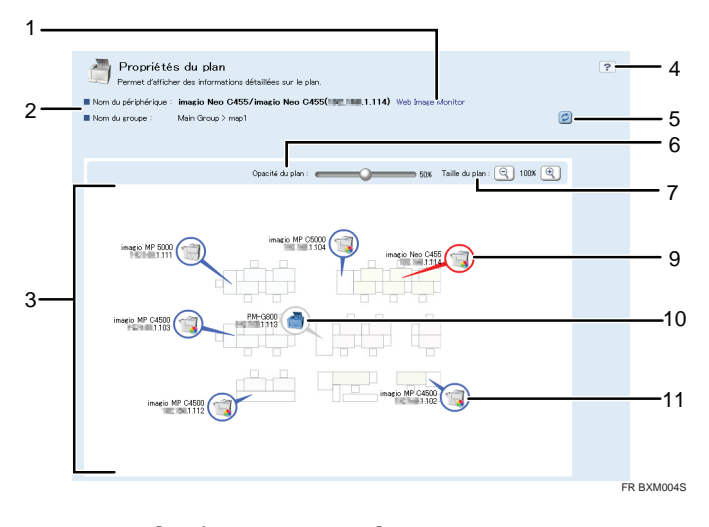

1. Bouton [Web Image Monitor]

Affiche l'état du périphérique à l'aide de Web Image Monitor.

- 2. Nom du périphérique/Nom du groupe Affiche le nom du périphérique et le groupe auquel il appartient.
- 3. Zone d'affichage du plan d'implantation

<span id="page-42-0"></span>Affiche le plan d'implantation simplifié avec les icônes de périphérique.

4. Bouton Aide

Affiche l'écran Aide sur le plan d'implantation.

5. Bouton Rafraîchir

Rafraîchit l'écran Plan d'implantation et affiche l'état le plus récent des périphériques.

6. Curseur [Opacité du plan :]

Règle la transparence de l'arrière-plan du plan d'implantation.

7. Boutons [Taille du plan :]

Augmente ou diminue la taille du plan d'implantation.

- 8. Icône de périphérique (clignotante) Indique le périphérique sélectionné.
- 9. Icône de périphérique (rouge) Indique les imprimantes présentant des erreurs système courantes.
- 10. Icône de périphérique (grise)

Indique les imprimantes locales (non connectées au réseau).

11. Icône de périphérique (bleue)

Indique les imprimantes réseau enregistrées sur le serveur Remote Communication Gate S. Si vous placez le pointeur de la souris sur l'icône d'un périphérique, le numéro de modèle et l'adresse IP/le nom d'hôte du périphérique correspondant s'affichent.

## <span id="page-43-0"></span>Affichage des informations sur les périphériques

#### Affichage des informations sur les périphériques à partir de la barre de menu

Observez la procédure suivante pour afficher l'écran des propriétés, qui contient les informations sur les périphériques.

1. Dans l'écran de la liste des périphériques, cochez une case de la liste des périphériques.

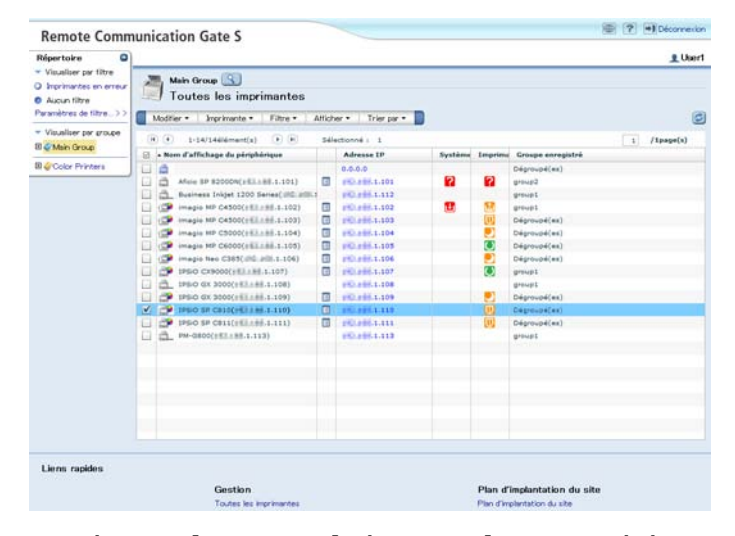

2. Dans le menu [Imprimante], cliquez sur [Propriétés de l'imprimante...].

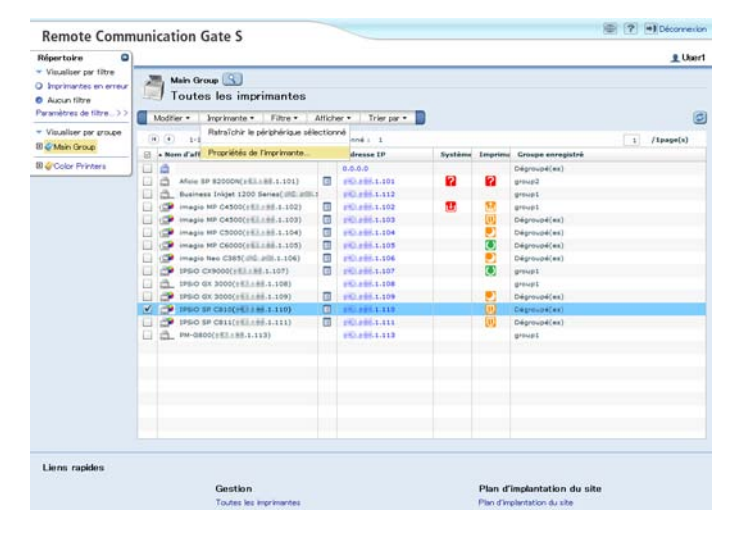

#### <span id="page-44-0"></span>Affichage des informations sur les périphériques à partir de l'icône des propriétés

Observez la procédure suivante comme autre méthode d'affichage des informations sur les périphériques.

1. Dans l'écran de la liste des périphériques, cliquez sur l'icône des propriétés.

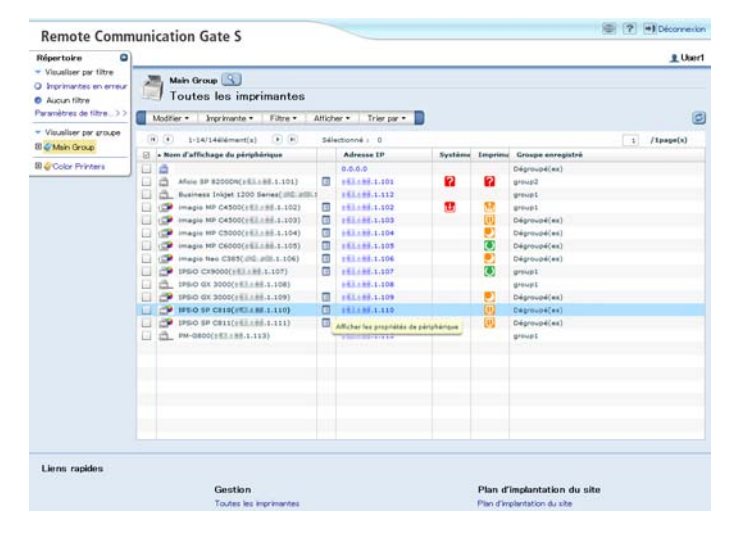

#### Contenu de l'écran des informations sur les périphériques

L'écran des propriétés affiche des informations détaillées sur le périphérique sélectionné. Il comprend les onglets suivants :

- État imprimante
- Compteur
- Propriétés Utilisateur
- Téléchargement

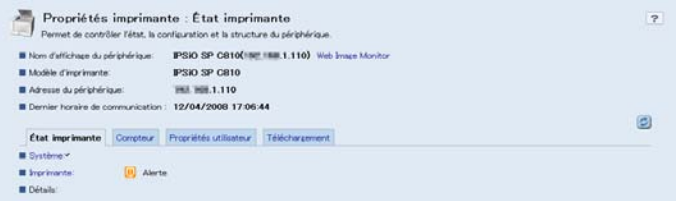

Les éléments suivants sont affichés en haut de l'écran des propriétés.

<span id="page-45-0"></span>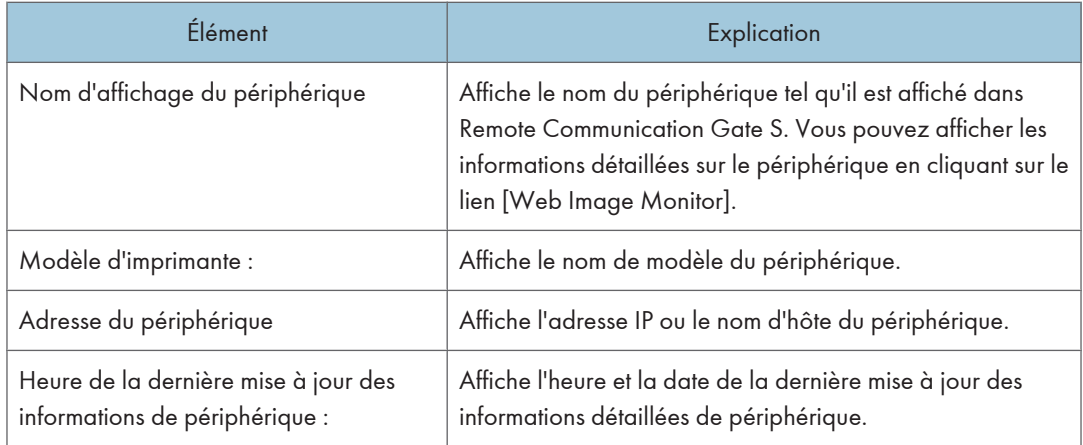

#### Onglet État imprimante

Cet écran affiche l'état du périphérique sélectionné.

1. Cliquez sur l'onglet [État imprimante].

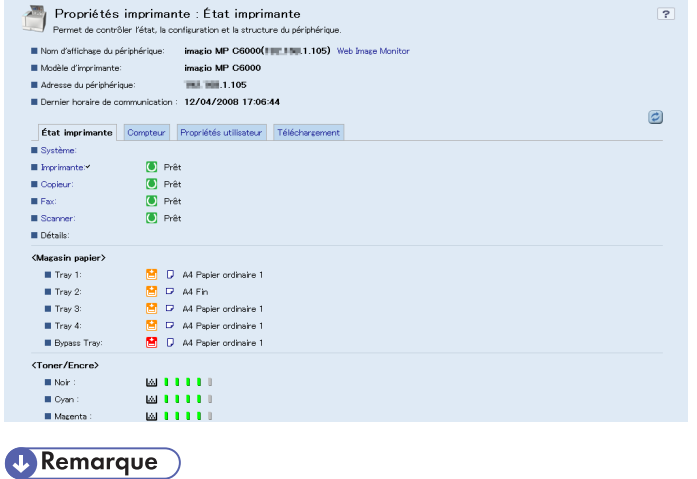

• Le contenu de l'écran peut varier en fonction du modèle du périphérique.

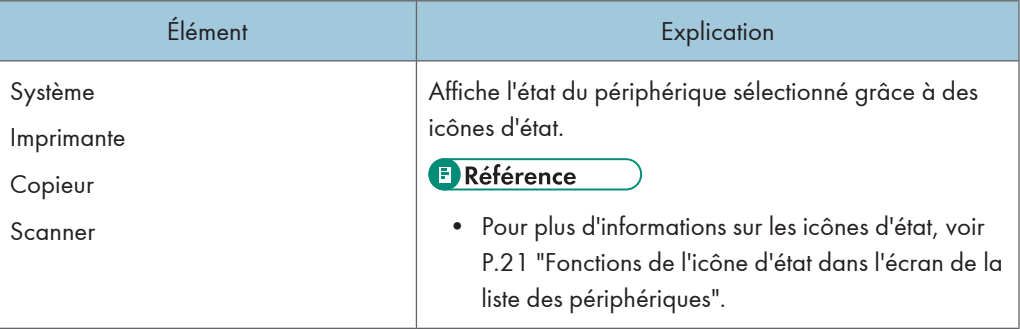

<span id="page-46-0"></span>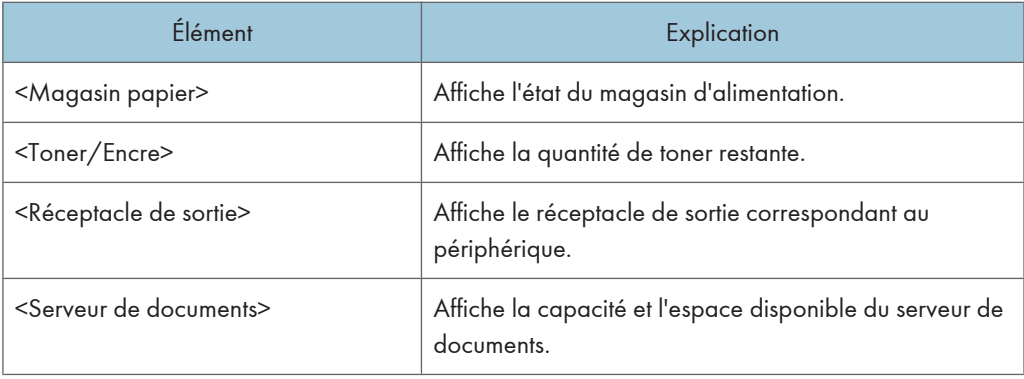

#### Onglet Compteur

Cet écran affiche les données des compteurs recueillies sur les périphériques connectés à Remote Communication Gate S. Ces données permettent de connaître l'utilisation des périphériques.

1. Cliquez sur l'onglet [Compteur].

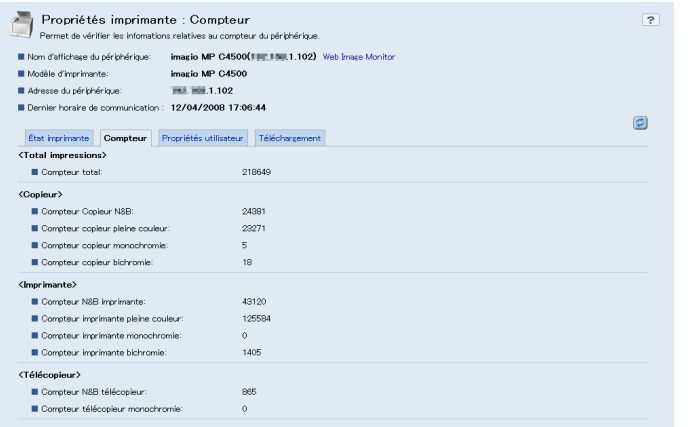

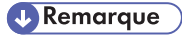

• Le contenu de l'écran peut varier en fonction du modèle du périphérique. Les données des compteurs sont recueillies sur les périphériques qui tiennent à jour des compteurs d'utilisation.

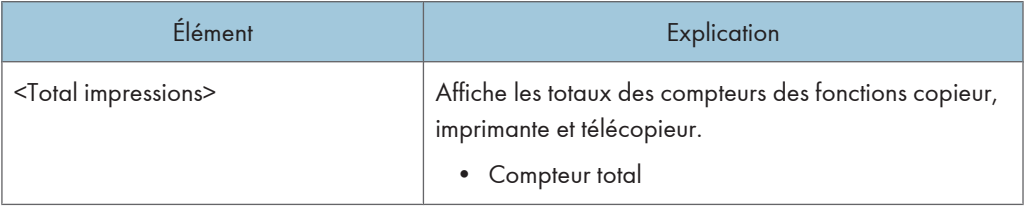

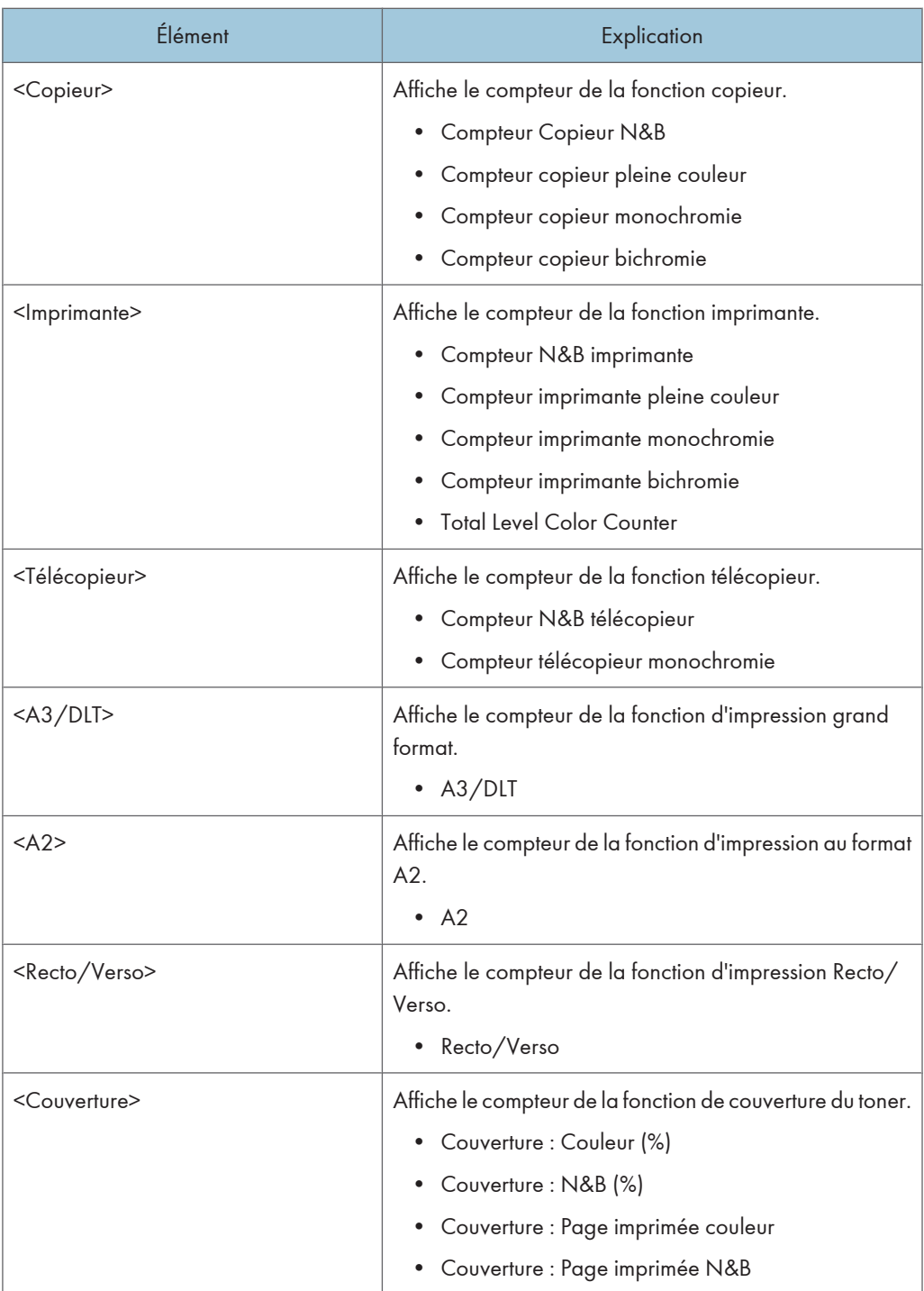

<span id="page-48-0"></span>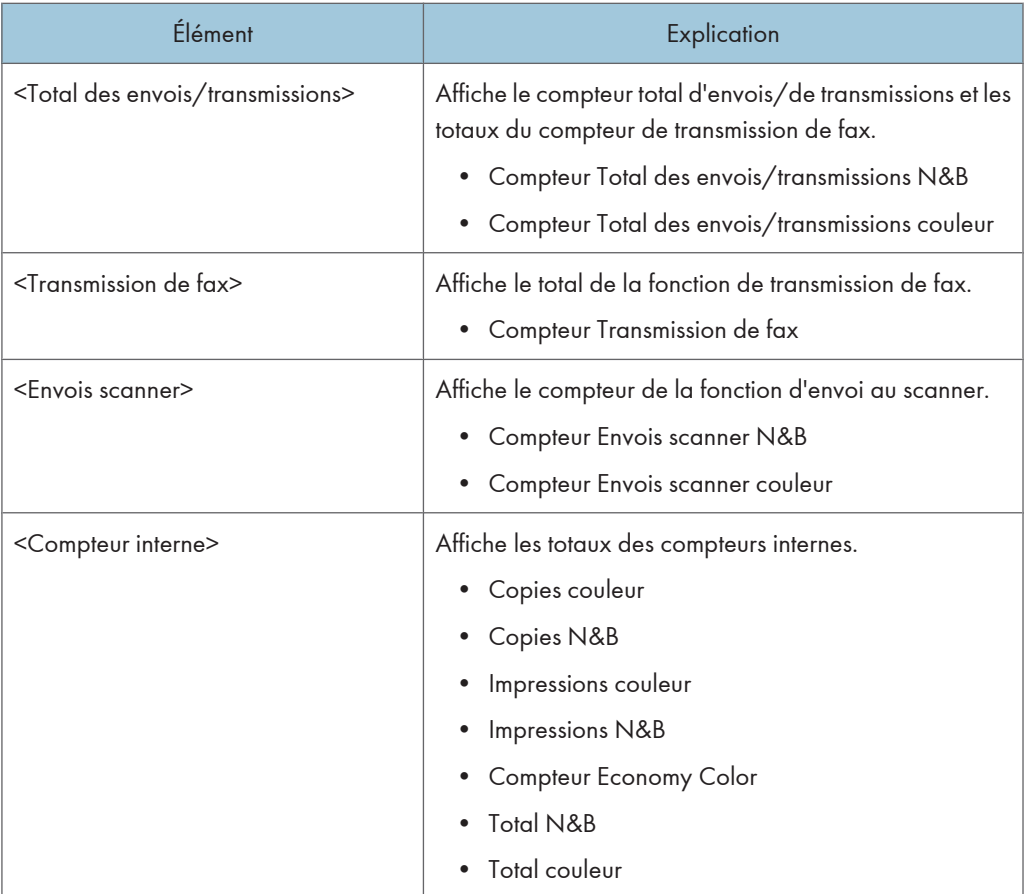

#### Onglet Propriétés utilisateur

Affiche les groupes auxquels les périphériques sont associés.

1. Cliquez sur l'onglet [Propriétés utilisateur].

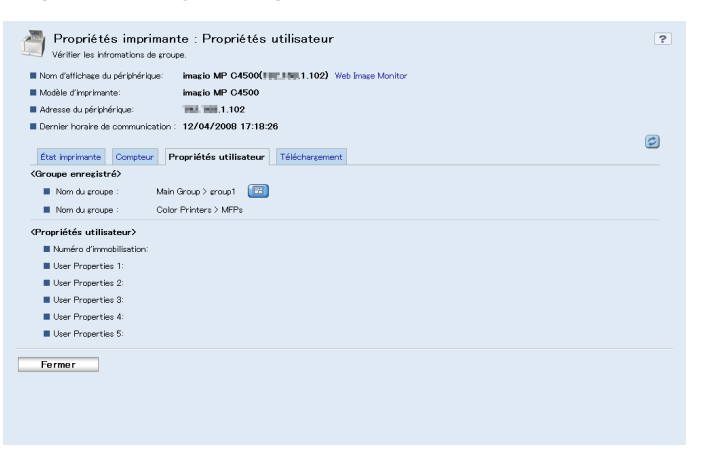

<span id="page-49-0"></span>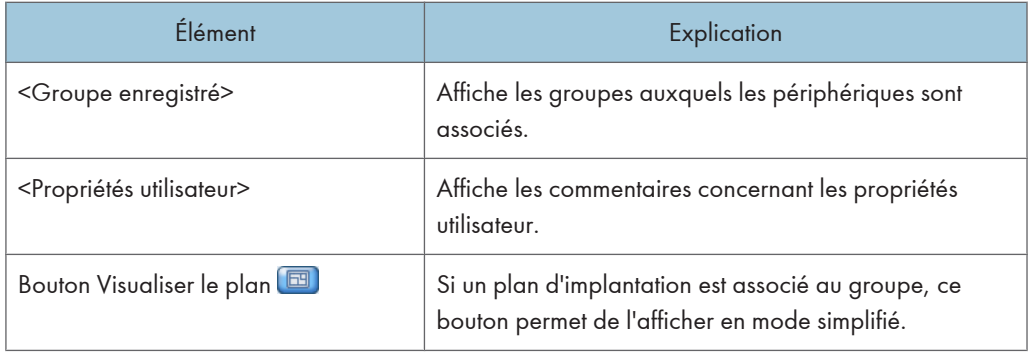

#### **B** Référence

• Pour plus d'informations sur l'utilisation du bouton Visualiser le plan, voir [P.39 "Affichage du plan](#page-40-0) [d'implantation simplifié à partir des propriétés de l'imprimante".](#page-40-0)

#### Onglet Téléchargement

Cet onglet affiche la liste des packages créés par l'administrateur pour les périphériques.

1. Cliquez sur l'onglet [Téléchargement].

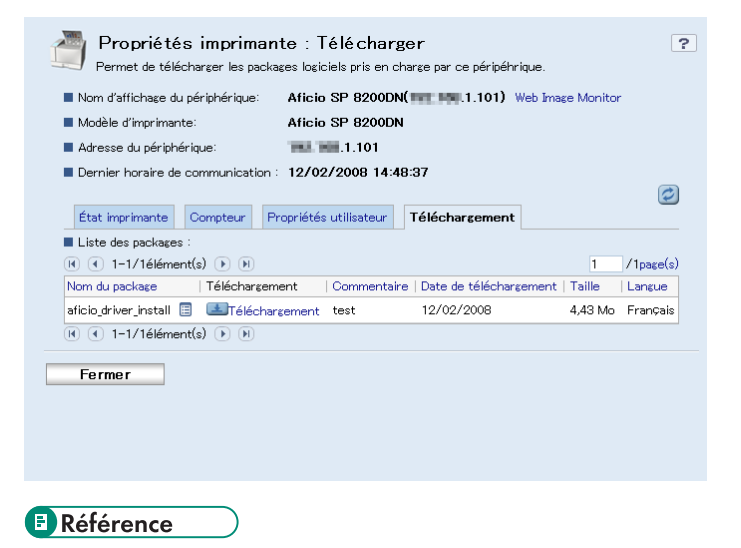

• Pour plus d'informations sur les packages, voir [P.50 "Téléchargement des packages".](#page-51-0)

## <span id="page-50-0"></span>4. Téléchargement et installation des packages

Ce chapitre décrit le téléchargement et l'installation des packages distribués par l'administrateur.

## Présentation des packages

Remote Communication Gate S détecte les périphériques présents sur les réseaux et distribue un programme d'assistance de configuration appelé "Package" à tous les utilisateurs. L'assistant du package se lance automatiquement et les utilisateurs peuvent alors installer les pilotes nécessaires aux périphériques à partir du serveur Remote Communication Gate S sans configuration supplémentaire.

Les sections suivantes expliquent comment se procurer un package, puis installer les pilotes à l'aide de ce package.

## <span id="page-51-0"></span>Téléchargement des packages

Les packages sont stockés sur le serveur Remote Communication Gate S.

La récupération des packages s'effectue par l'une des trois procédures suivantes :

- Se connecter au serveur Remote Communication Gate S et télécharger les packages à partir de la liste des packages.
- Se connecter au serveur Remote Communication Gate S et télécharger les packages à partir du plan d'implantation.
- Accéder à l'URL envoyée par e-mail par l'administrateur et télécharger les packages à partir de la liste des packages.

#### Téléchargement des packages à partir de la liste des packages

Observez la procédure suivante pour télécharger des packages à partir de la liste des packages.

- 1. Dans l'écran de la liste des périphériques, cochez la case d'un périphérique.
- 2. Dans le menu [Imprimante], cliquez sur [Propriétés de l'imprimante...].

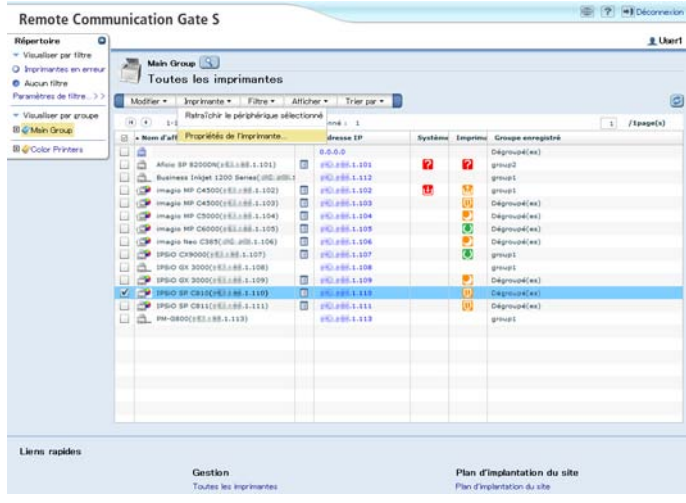

**E** Référence

• Pour plus d'informations sur l'affichage de l'écran des informations sur les périphériques, voir [P.42 "Affichage des informations sur les périphériques"](#page-43-0).

<span id="page-52-0"></span>3. Dans l'écran des propriétés, cliquez sur l'onglet [Téléchargement].

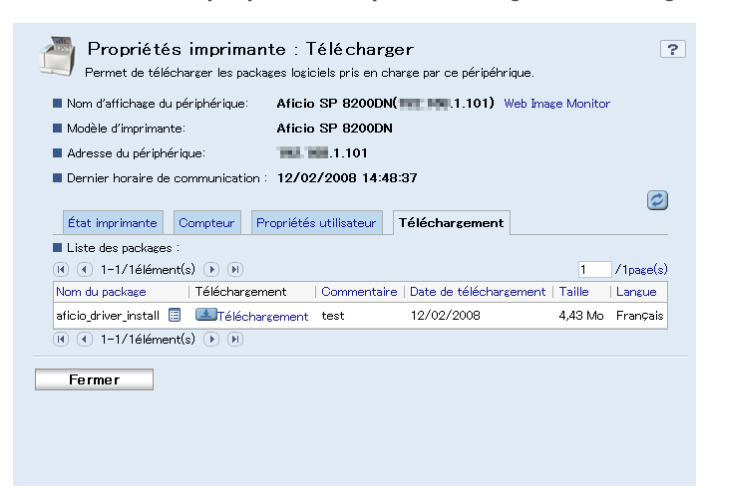

- 4. Pour plus d'informations sur le package, cliquez sur l'icône des propriétés.
- 5. Cliquez sur [Téléchargement] en regard du package à télécharger.
- 6. Cliquez sur [Enregistrer].

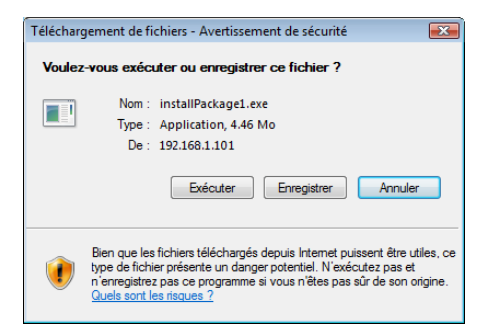

- 7. Spécifiez le dossier d'enregistrement du package, puis cliquez sur [Enregistrer]. Le téléchargement démarre.
- 8. Cliquez sur [Fermer] pour fermer la boîte de dialogue [Téléchargement terminé].

#### **E** Référence

• Pour plus d'informations sur l'ouverture d'un package, voir [P.54 "Ouverture des packages et](#page-55-0) [installation des pilotes".](#page-55-0)

#### Téléchargement des packages à partir du plan d'implantation

Observez la procédure suivante pour télécharger des packages à partir du plan d'implantation.

4

<span id="page-53-0"></span>1. Affichez le plan d'implantation.

#### **E** Référence

- Pour plus d'informations sur l'affichage du plan d'implantation, voir [P.36 "Affichage des plans](#page-37-0) [d'implantation".](#page-37-0)
- 2. Cliquez sur l'icône du périphérique dont vous souhaitez télécharger le package.
- 3. Dans l'écran des propriétés, cliquez sur l'onglet [Téléchargement].
- 4. Pour plus d'informations sur le package, cliquez sur l'icône des propriétés.
- 5. Cliquez sur [Téléchargement] en regard du package à télécharger.
- 6. Cliquez sur [Enregistrer].
- 7. Spécifiez le dossier d'enregistrement du package, puis cliquez sur [Enregistrer]. Le téléchargement démarre.
- 8. Cliquez sur [Fermer] pour fermer la boîte de dialogue [Téléchargement terminé].

#### Téléchargement des packages à l'aide d'une URL envoyée par e-mail

Observez la procédure suivante pour télécharger des packages à l'aide d'une URL envoyée par e-mail.

1. Cliquez sur l'URL située dans le corps de l'e-mail envoyé par l'administrateur.

Un écran de confirmation du téléchargement s'affiche.

#### **E** Référence

- Pour plus d'informations sur la saisie manuelle d'une URL, voir [P.53 "Si Internet Explorer ne se](#page-54-0) [lance pas automatiquement"](#page-54-0).
- 2. Cliquez sur [Connexion].

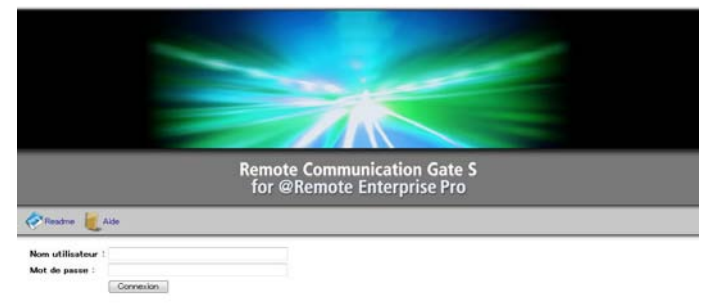

Le pieunt PROUT LOGOEL, est préépi sur és les vides tounis intensiones sur le doit d'autur son sur a sur d'autre les et parles intégrées indéprénée<br>Taiwe aproximient auxistes, periode le treue de présent autonomient de la

- 3. Cliquez sur [Enregistrer].
- 4. Spécifiez le dossier d'enregistrement du package, puis cliquez sur [Enregistrer]. Le téléchargement démarre.

<span id="page-54-0"></span>5. Cliquez sur [Fermer] pour fermer la boîte de dialogue [Téléchargement terminé].

#### Si Internet Explorer ne se lance pas automatiquement

Observez la procédure suivante pour lancer Internet Explorer si l'URL notifiée par e-mail ne s'affiche pas automatiquement.

- 1. Lancez Internet Explorer manuellement.
- 2. Copiez l'URL de l'e-mail et collez-la dans la barre d'adresse Internet Explorer.
- 3. Appuyez sur la touche [Entrée].

Internet Explorer démarre et la fenêtre de connexion s'affiche.

## <span id="page-55-0"></span>Ouverture des packages et installation des pilotes

Observez la procédure suivante pour ouvrir les packages et les installer sur votre ordinateur.

**Almportant** 

- Avant d'ouvrir un package, connectez-vous à Windows en tant que membre du groupe Administrateurs et fermez toutes les applications en cours d'exécution.
- 1. Ouvrez le dossier dans lequel est enregistré le package.
- 2. Double-cliquez sur le package téléchargé (fichier .exe).
- 3. Lorsque l'écran [Avertissement de sécurité] s'affiche, cliquez sur [Oui].
- 4. Dans l'écran [Contrôle de compte d'utilisateur], cliquez sur [Autoriser].
- 5. Lisez les conditions du contrat de licence. Si vous êtes d'accord, cliquez sur [J'accepte les termes du contrat.], puis sur [Suivant].

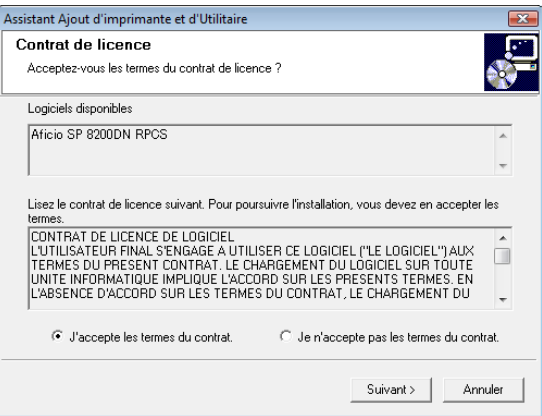

L'installation des pilotes démarre.

6. Si le message [Confirmer le redémarrage.] apparaît, cliquez sur [Oui. Redémarrer maintenant.], puis cliquez sur [Terminer].

Windows redémarre.

#### **D** Remarque

• Lors de l'installation, la boîte de dialogue [Installation de logiciel] peut s'afficher. Dans ce cas, cliquez sur [Continuer] pour poursuivre l'installation.

## <span id="page-56-0"></span>5. Annexe

## À propos de l'Aide

Pour comprendre les procédures d'utilisation, consultez l'Aide.

L'écran de connexion, l'écran de la liste des périphériques et les autres écrans comportent un bouton Aide. Il suffit de cliquer sur ce bouton pour afficher l'Aide.

#### Page de connexion

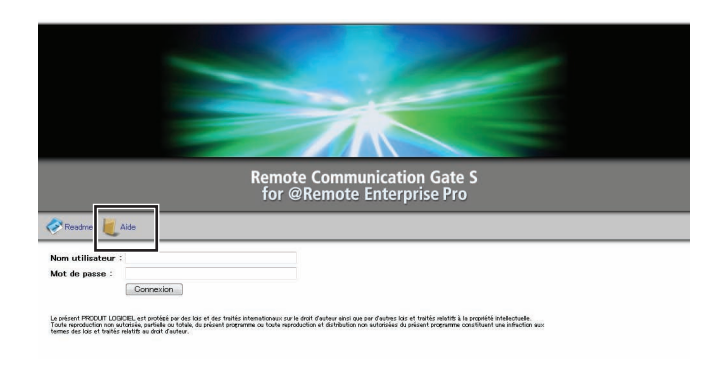

FR BXM006S

#### Fenêtre de la liste des périphériques

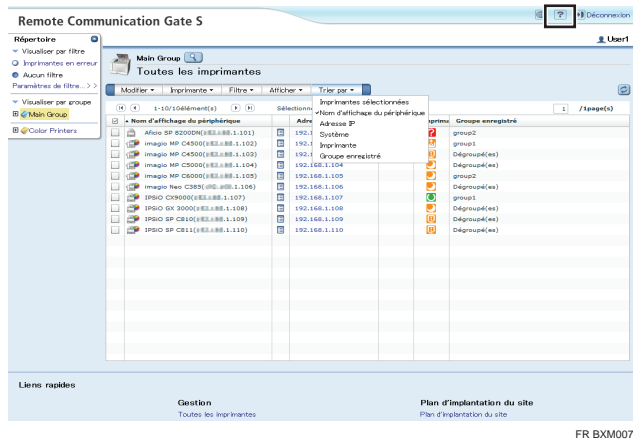

5

#### <span id="page-57-0"></span>Autres pages

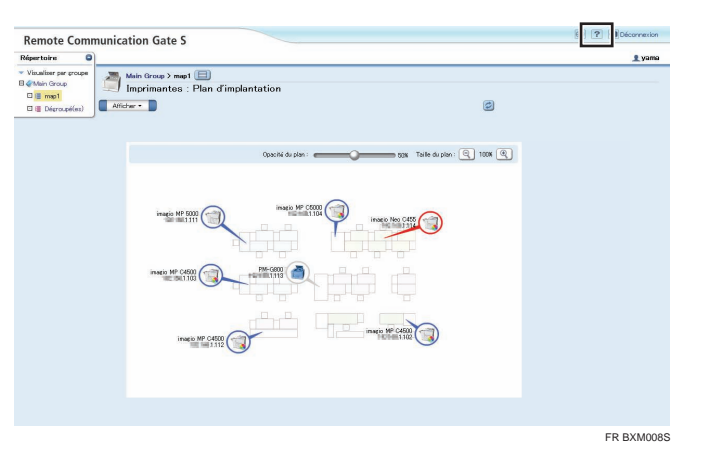

Si le système d'exploitation de votre ordinateur est Windows XP Service Pack 2 ou une version ultérieure / Vista / 7

#### Important

- Sous Windows XP Service Pack 2 ou une version ultérieure / Vista / 7, l'Aide peut ne pas s'afficher correctement car, selon les paramètres définis sous Internet Explorer, l'affichage de contenu actif peut être bloqué. Observez la procédure suivante pour désactiver les fonctions de contrôle du contenu actif.
- 1. Cliquez sur [Pour vous aider à protéger votre ordinateur, Internet Explorer a restreint l'affichage du contenu actif de ce fichier, qui pourrait accéder à votre ordinateur. Cliquez ici pour afficher plus d'options...].

Un menu s'affiche.

- 2. Dans la barre de menus, sélectionnez [Autoriser le contenu bloqué...].
- 3. Dans la boîte de dialogue [Avertissement de sécurité], cliquez sur [Oui].

## <span id="page-58-0"></span>Dépannage

Cette section décrit les solutions aux problèmes pouvant survenir lors de l'utilisation de Remote Communication Gate S. Reportez-vous au tableau ci-dessous et appliquez la solution suggérée pour régler le problème.

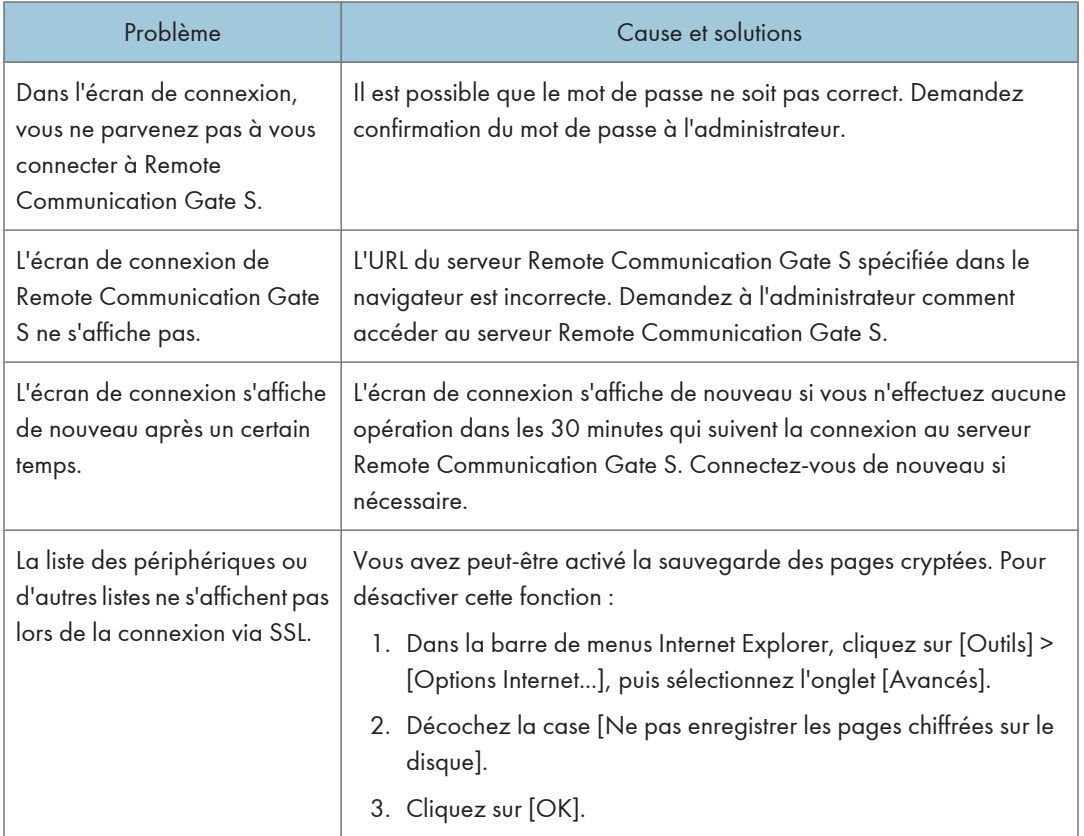

5. Annexe

## <span id="page-60-0"></span>**INDEX**

## 

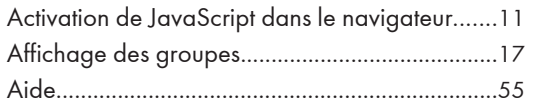

<u> Albanya di Barat di Barat di Barat di Barat di Barat di Barat di Barat di Barat di Barat di Barat di Barat d</u>

#### $\overline{\mathbf{B}}$

#### Bouton

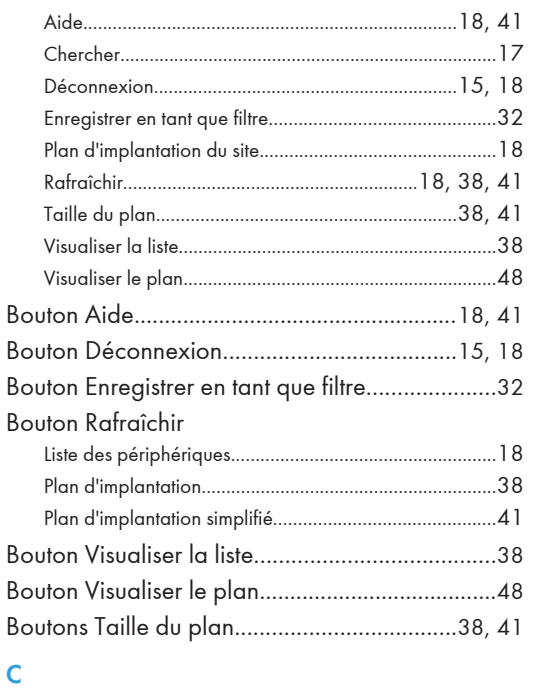

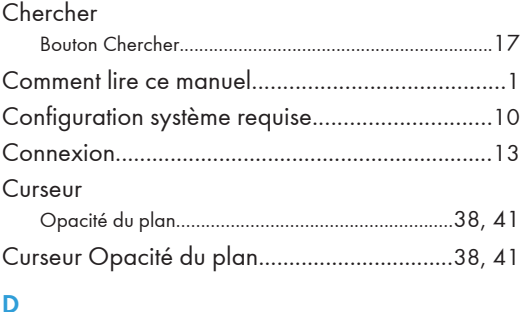

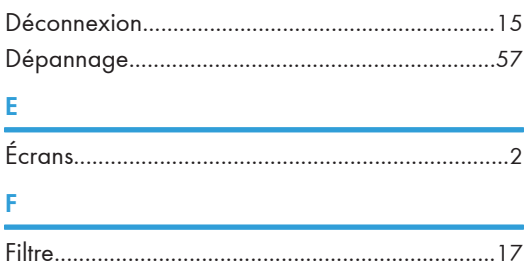

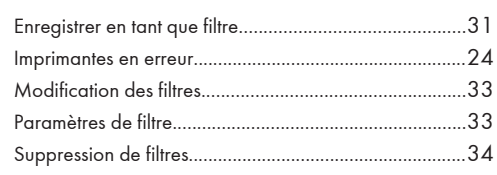

#### $\Gamma$  $\frac{1}{1+2}$

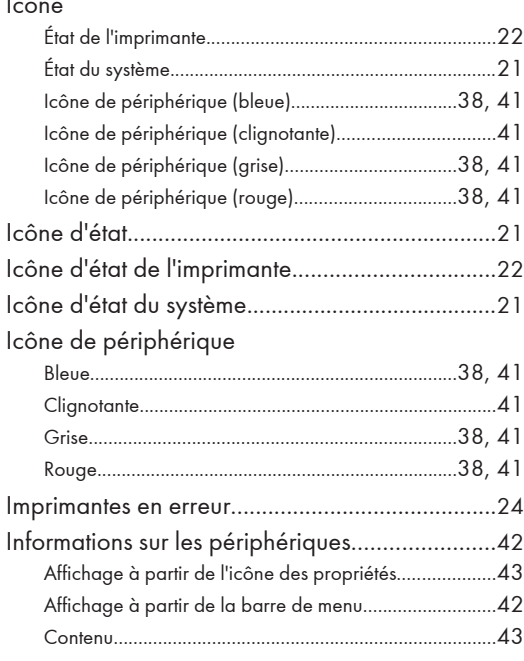

## 

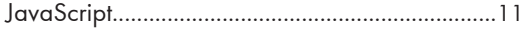

## $\frac{1}{2}$

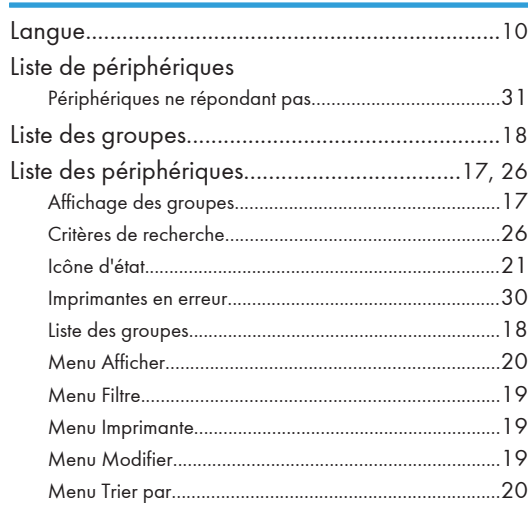

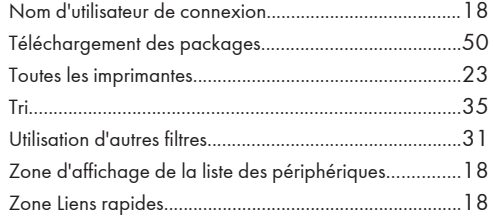

#### M

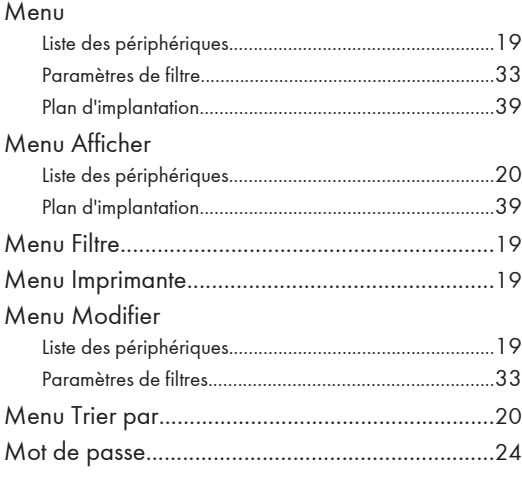

#### N

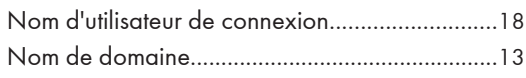

## $\overline{\mathbf{O}}$

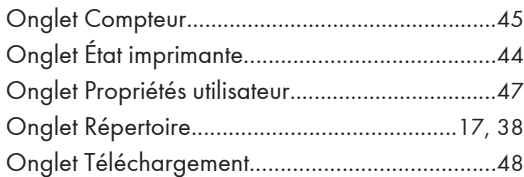

#### P

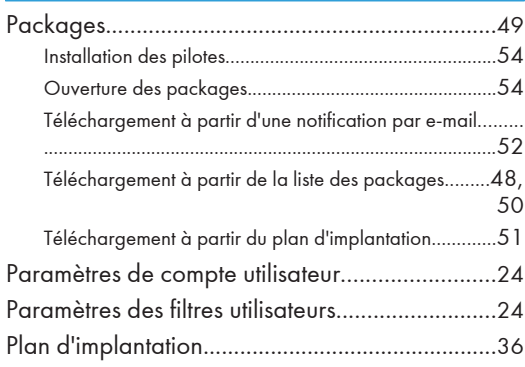

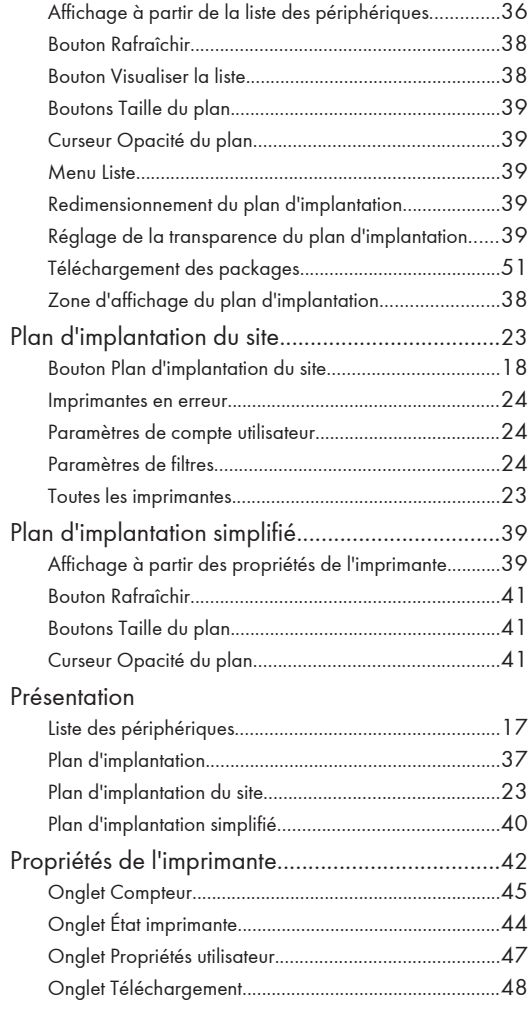

#### R

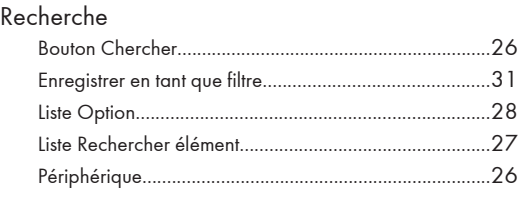

# $rac{S}{Sy}$

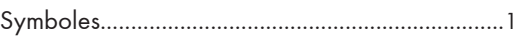

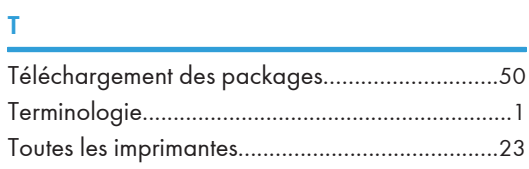

#### U

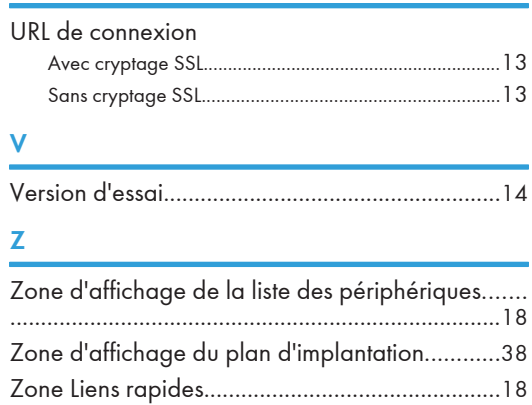

MEMO

MEMO

MEMO

# Remote Communication Gate S Manuel utilisateur Manuel utilisateur

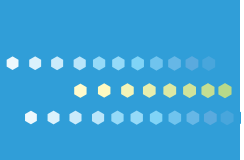